# The world of the PLC - CL150

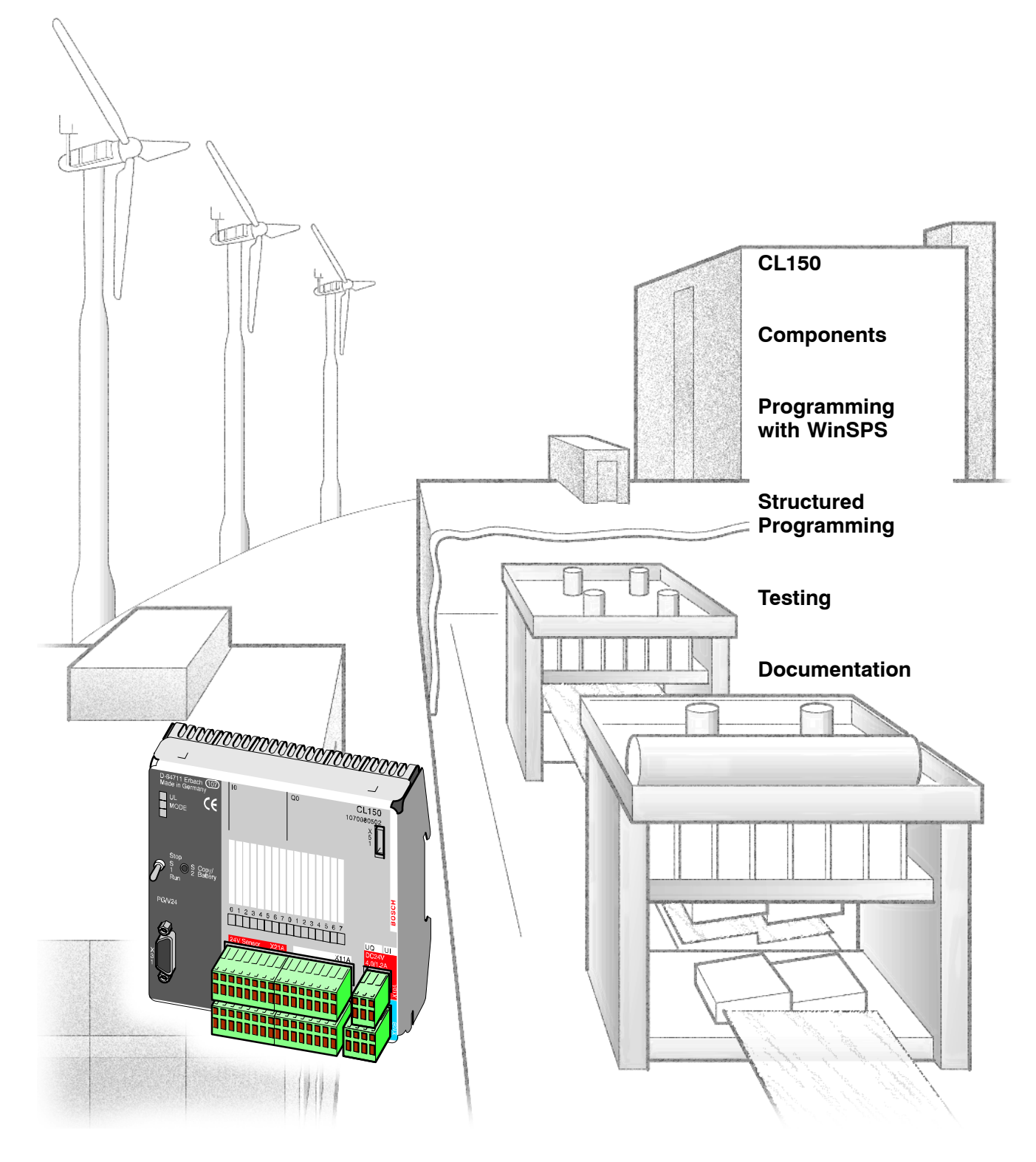

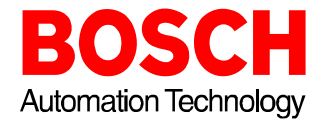

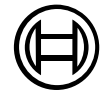

# The world of the PLC -**CL150**

**1070 072 346-101 (01.04) GB**

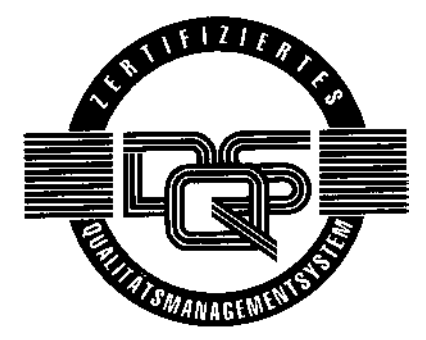

*E* 2001

All rights reserved by Robert Bosch GmbH, including applications for protective rights. Reproduction and distribution by any means subject to our prior written permission.

Discretionary charge 10.<sup>-</sup> EUR

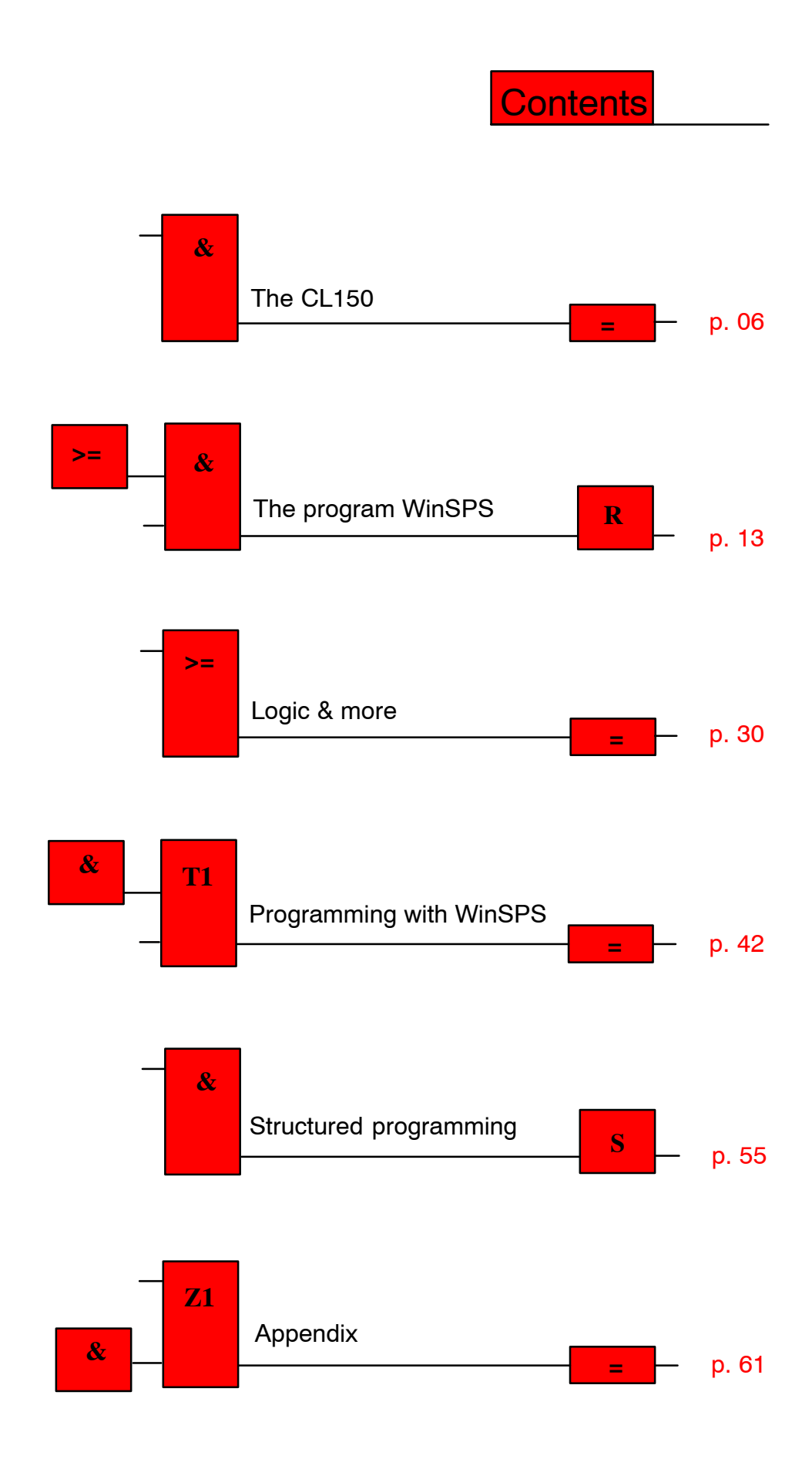

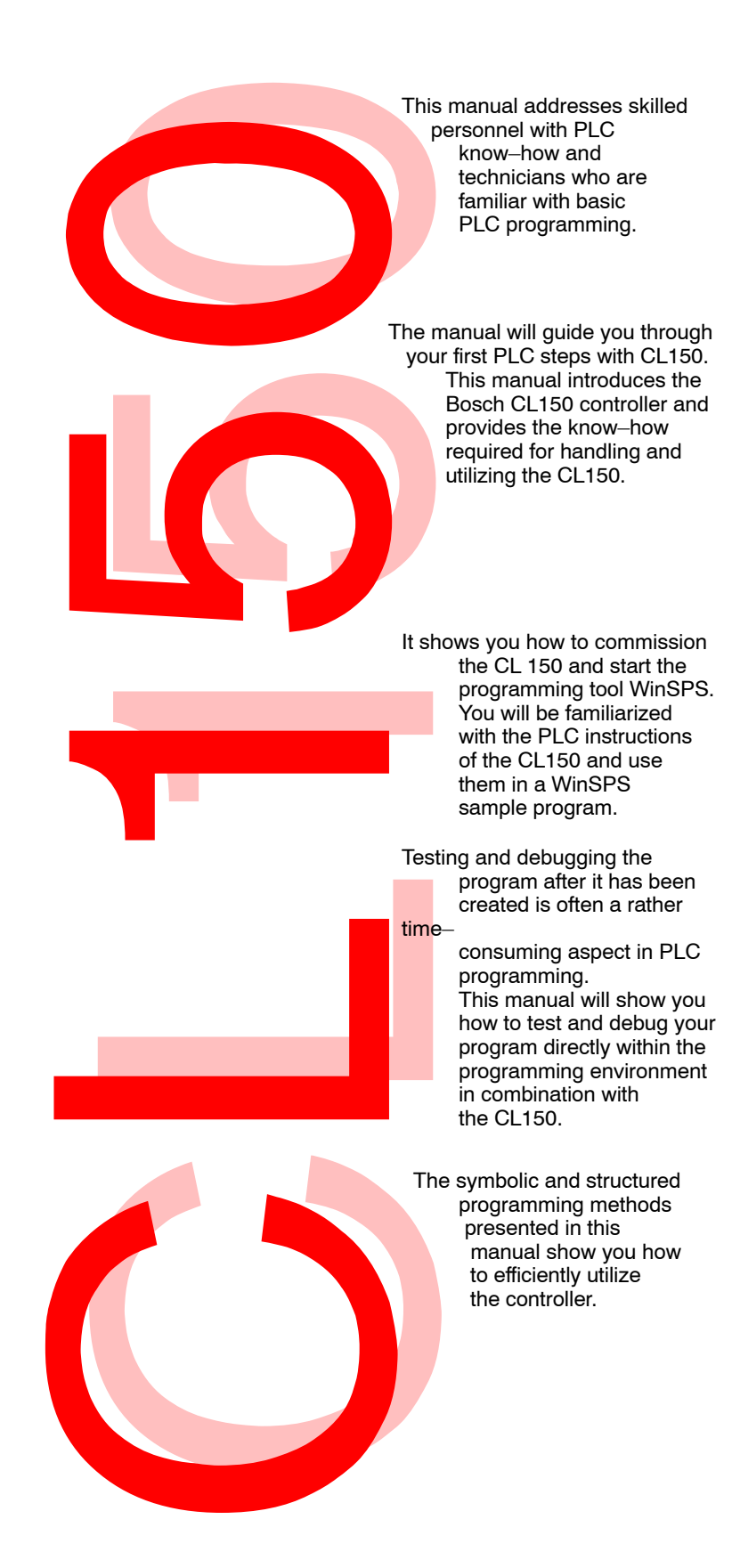

The CL150 is an economic and compact controller of the Bosch Programmable Logic Controllers (PLC) series. The CL150 is small, efficient and can be used for fast controlling tasks, for example in the automotive range, small conveying systems and in systems for the printing and paper industry.

This controller represents a cost efficient solution for even the smallest systems. With an enhancement of the decentralized I/O system components, or in a network as decentralized controller, it can handle simple tasks in assembly lines as the unit offers very good networking capabilities and a large

instruction scale. The CL150 is available in a number of version for an optimal and efficient adaptation to the tasks at hand: dependent on the equipment, it comes with supplementary analog inputs and outputs or with optional operation within a Fieldbus network.

# The CL150

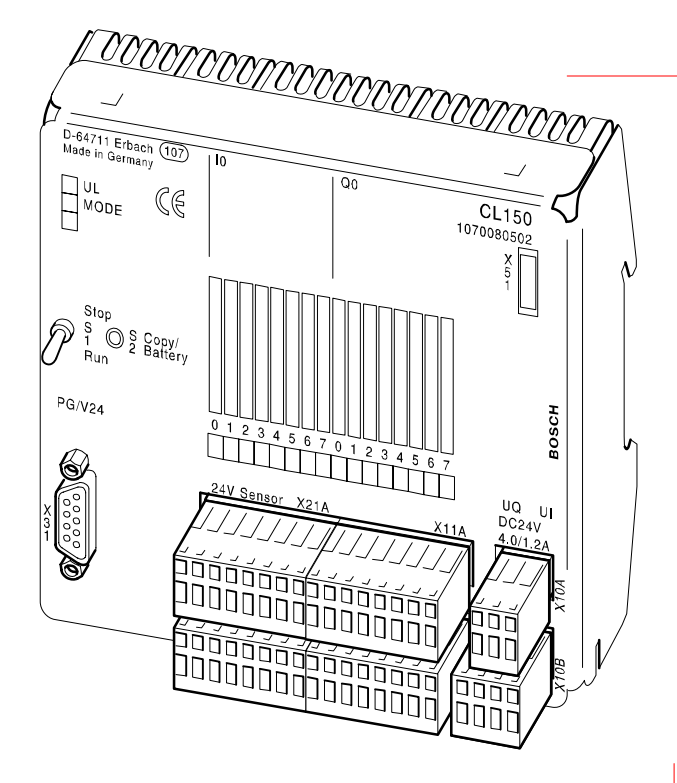

### WinSPS

Complete programming package for Windows95, 98 and NT

Project management, creation of programs, Online testing, documentation

Programming in IL, LD, FUD and SFC in accordance with DIN EN 61131

Multiuser functions for working in project teams

Multitasking for parallel program processing

Single−user and networking solutions

# CL150

Basic version of the compact controller with 8 inputs and 8 outputs

Equipment variations with analog I/Os and connection to Fieldbus systems

Connection for the components of the I/O system B~IO

### **Extensions**

Customization of the given I/O structure with modules of the system B~IO M−

In−line operation with a maximum of 16 modules

# Basic equipment of the CL150

#### The compact controller

- is available in several versions with analog and digital I/Os, an additional serial interface and a Fieldbus extension,
- is equipped with an expansion slot for I/O modules of the B~IO system and
- expandable with up to 16 modules.

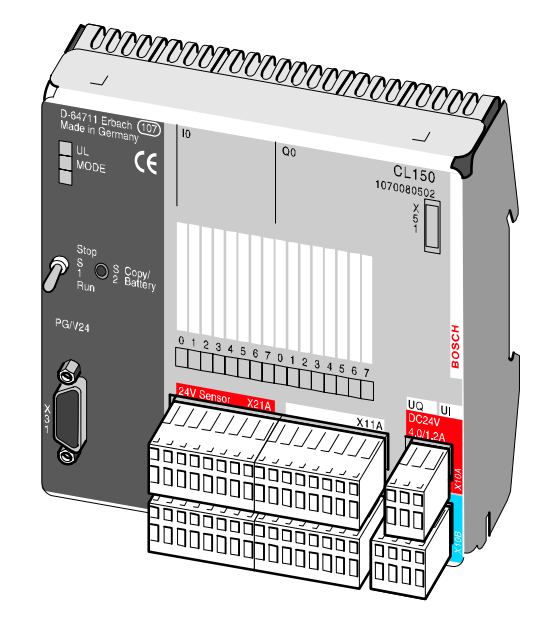

The controller has two internal memories − one of 64 KB RAM and one 64 KB Flash EPROM which can be used individually or combined.

A battery buffers the controller's internal RAM against power failure and switching off, thus protecting the remanent areas for markers, timers, counters, data fields and data modules.

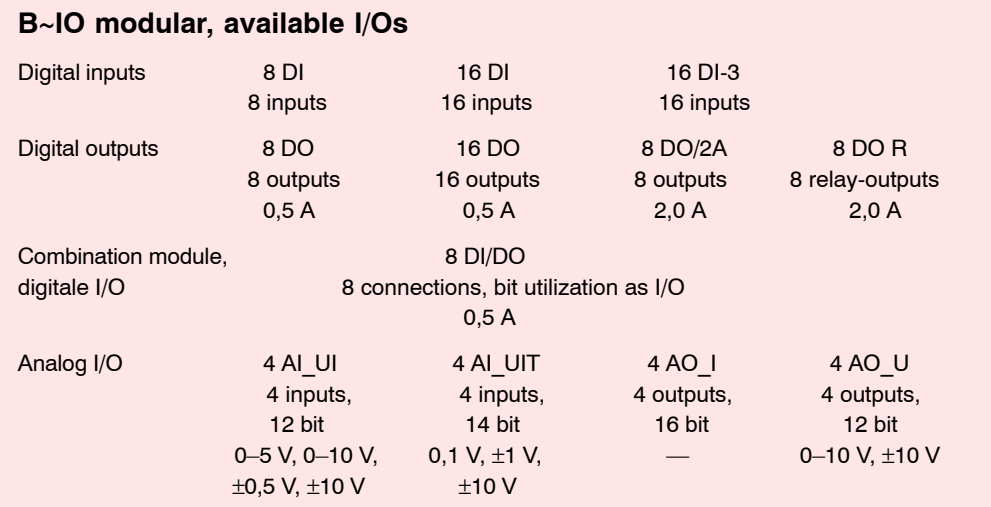

# The basic devices

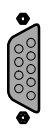

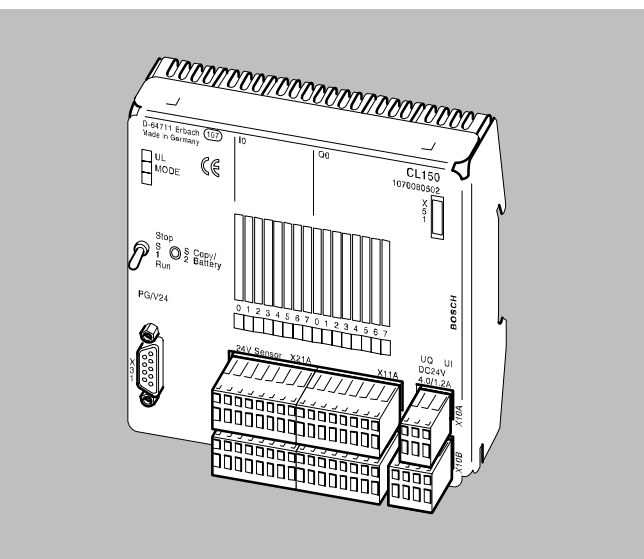

### CL150

The CL150 has

- 8 digital inputs 24 VDC,
- 8 digital outputs
- $24 \overline{V}$ DC/0.5 A,
- 2 fast 32−bit counters or • 3 interrupt/alarm inputs,
- one programming interface V24, BUEP19E protocol.

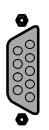

# CL151

The CL151 has

- 16 digital inputs 24 VDC,
- 8 digital outputs 24 VDC/0.5 A,
- 2 fast 32−bit counters or
- 3 interrupt/alarm inputs,
- Real−time clock,
- one programming interface V24, BUEP19E protocol,
- a second serial V24 interface, 20 mA passive, protocol BUEP19E and BUEP03E.

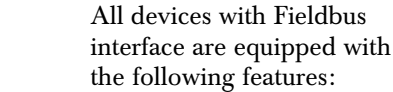

- 8 digital inputs 24 VDC,
- 8 digital outputs 24 VDC/0.5 A,

Fieldbus interface

Fieldbus interfaces: • PROFIBUS−DP, • CANOpen, • InterBus−S and • DeviceNet.

The CL150 and CL151 are available with the following

- 2 fast 32−bit counters or
- 3 interrupt or alarm inputs,
- Real−time clock,
- Programming interface V24, protocol BUEP19E
- CL151: second serial interface and BUEP03E protocol
- Fieldbus interface.

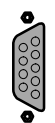

# of CL150 and CL151

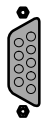

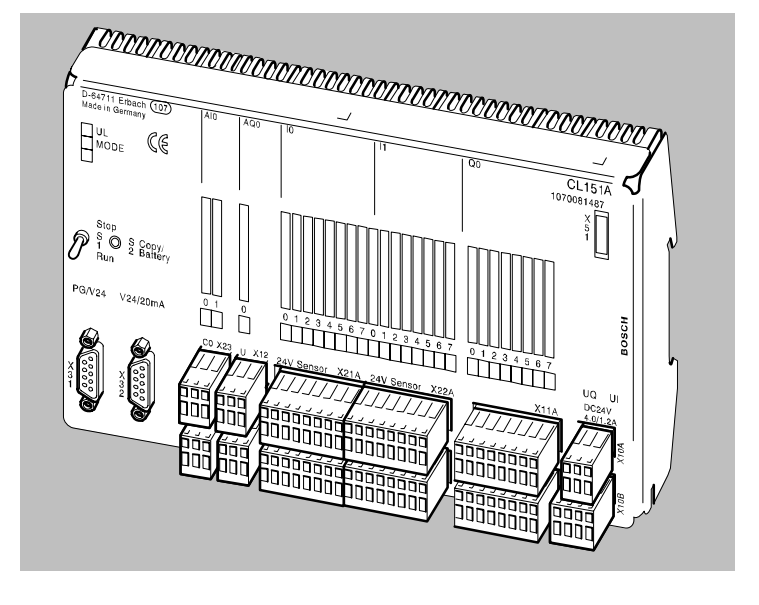

### CL151A

The CL151A has

- 16 digital inputs 24 VDC,
- 8 digital outputs 24 VDC/0.5 A,
- 2 fast 32−bit counters or
- 3 interrupt/alarm inputs,
- 2 analog inputs 0−10 V, 10 bits,
- 1 analog output  $\pm$  10 V, 0−20 mA, 12 bits,
- Real−time clock,
- one programming interface V24, BUEP19E protocol,
- a second serial V24 interface, 20 mA passive, protocol BUEP19E and BUEP03E.

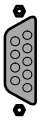

CL150A

The CL150A has

• 8 digital outputs  $24 \text{ VDC}/0.5 \text{ A}$ , • 2 fast 32−bit counters or • 3 interrupt/alarm inputs, • 2 analog inputs 0−10 V,

10 bits,

mA, 12 bits, • Real−time clock,

• 16 digital inputs 24 VDC,

• 1 analog output ± 10 V, 0−20

• one programming interface V24, BUEP19E protocol.

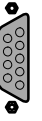

9

CL150 Controller Installation in the switchboard cabinet

- Mounting on rail or with screws
- Vertical, horizontal or lying mounting

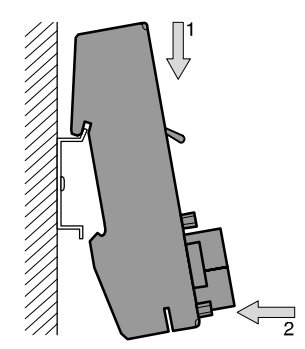

# Connecting and wiring the PLC

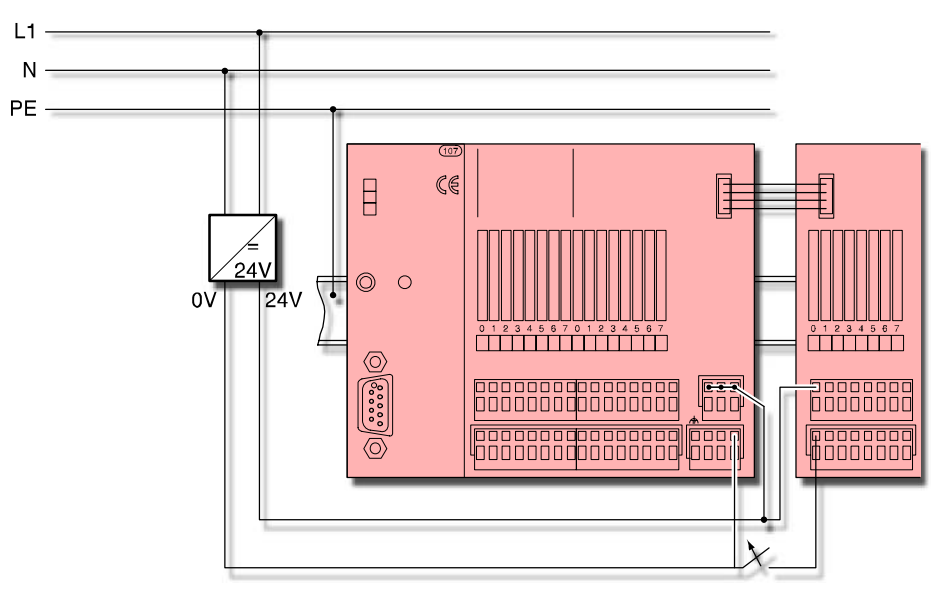

- Fuse the voltage supply on primary side
- Connect the CL150 controller to the protective ground system PE by installing it on a grounded mounting rail
- Dimension the voltage supply for maximum current load
- Maximal permitted voltage fluctuation +20%, −15%
- Always use a power supply with safe separation compliant with DIN EN 60 742. Additional protective measures are not required if conforming.
- Wire the 24−V lines separately from lines carrying higher voltages.

The modules are supplied with removable plug terminals. Consequently there is no need to disconnect the wiring when replacing the controller or a module.

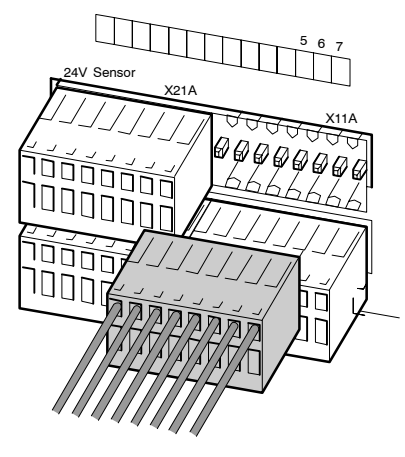

# Expanding the CL 150 with I/O modules

Switch off the signal voltages and the external power supply of the controller before you connect modules.

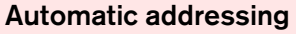

The CL150 operating system automatically assigns the start addresses to all connected I/O modules.

The module address is dependent on the sequence it is arranged in.

Start address for input modules is 2, for output modules it is 1.

The data length of the module is taken into consideration; word length modules are assigned to an even−numbered address.

Modules equipped with both inputs and outputs have the same input/output start addresses.

### Manual addressing

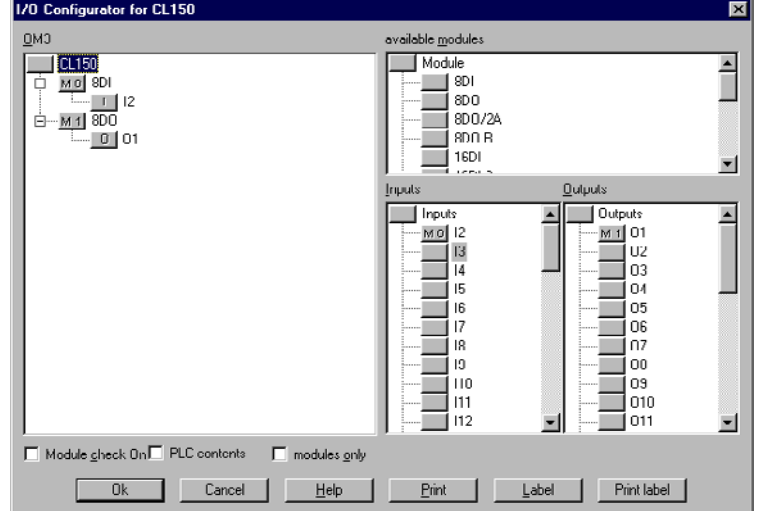

The start address of all modules is customized in the WinSPS software.

In the WinSPS program, call the editor and select the menu ìEdit −> I/O configuration (OB3)ì.

The PLC program evaluates the signal connections of and 8−input module, for example, with start address E2 via operand addresses I2.0 to I2.7.

Advantage of manual addressing: The number of connected

modules is fixed, that is, a disconnected module is recognized as error.

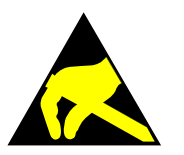

When handling the controller or modules, make provisions for sufficient protection against electrostatic discharge that might destroy the controller or the module.

# The program WinSPS

# WinSPS at a glance

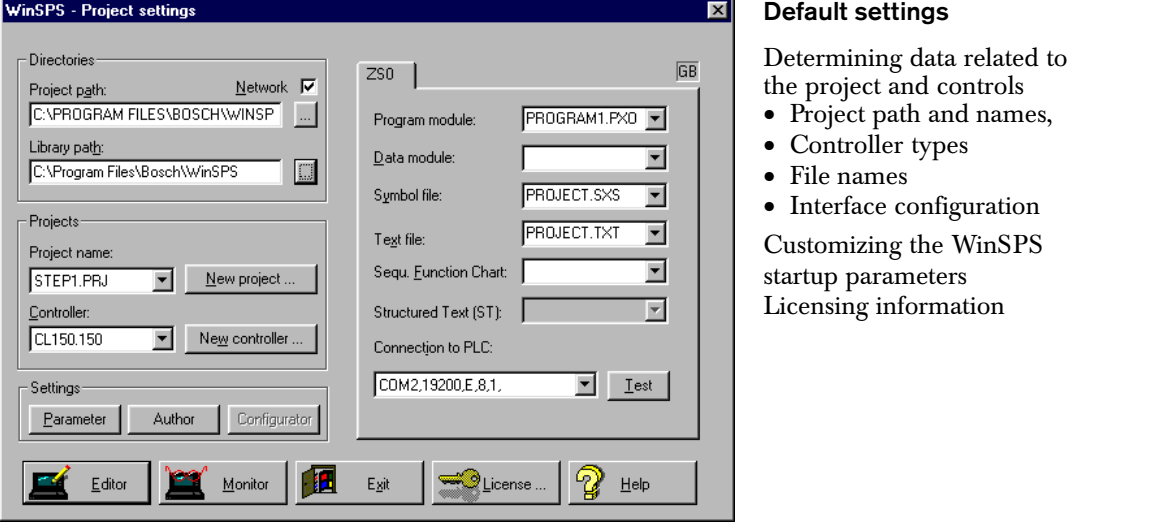

#### Editor

Creating the PLC program with the

- Instruction List (IL)
- Function diagram (FBD)
- Sequential Function Chart (SFC)
- Contact plan (LD)

Interface test

Transferring the programs Managing PLC memory utilization Creating symbol lists and cross−reference lists Printing out all PLC configuration data

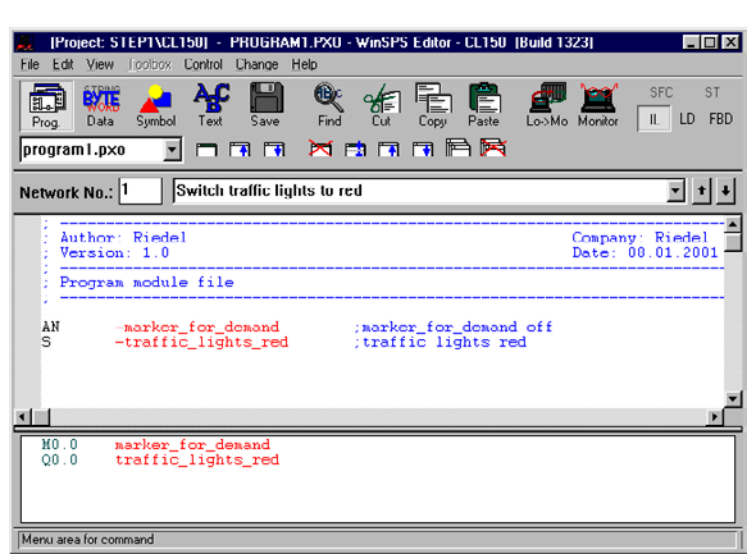

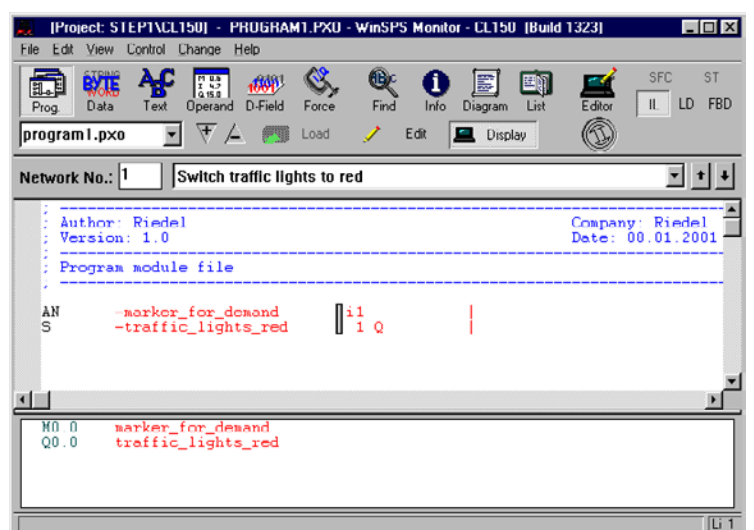

### Monitor

Testing the PLC program with the CL<sub>150</sub>

- Monitoring • the running PLC
- the program status
- data changes
- the I/O image

Retrieving module calls Changing the switch state of inputs, outputs and markers in the PLC.

# Installing WinSPS

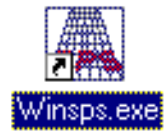

**Starting** WinSPS

Valuable information about WinSPS

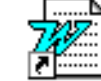

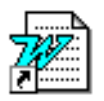

Ordering a WinSPS license per fax

Removing WinSPS from the hard disk drive, save for the licensing information

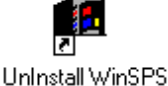

Programming handb...CL150

PDF files of the controller programming manuals and information on SFC and PLC programming

Start the installation program îSETUP.EXEî from the CD−ROM.

You can select "SETUP.EXE" with the Explorer and start it per mouse click. Follow the instructions of the installation program.

The installation program unpacks and copies all files to the hard disk drive. The adjacent icons will be created in the "Bosch" program group.

You do not require a license in order to be able to work with WinSPS and the CL150. However, if you want to use the program in other controllers also you must order a license key from Bosch.

#### Uninstalling WinSPS

Always remove a licensed WinSPS version with the program "Uninstall WinSPS". Initialize it with a click on the corresponding icon in the Bosch program group. Do not use the Explorer to remove WinSPS. This will delete all existing licensing information. To recognize the license key, the new WinSPS software must be installed in the same directory as the previous version.

### Programming license

You do not require a license in order to be able to work with WinSPS and the CL150. However, if you want to use the program in other controllers as well you must order a license key from Bosch. You can obtain licenses free of costs and for time−limited demo versions, as well as for full versions for single−user and networking applications.

You can direct your license application to Robert Bosch GmbH by fax. A dialog box that is opened with the initial startup of WinSPS offers you infor− mation on the procedure.

All features of the WinSPS software will be fully enabled after you have entered the Bosch license key.

The license is valid only for the installed WinSPS program. If you want to use a second WinSPS installation, you must either order another license or transfer the existing license to the second version. This prevents a startup of the current WinSPS installation until you have returned the license to it.

You can use the "License" button in the WinSPS program window îWinSPS−project customizationî for license transfer and changes.

# Connecting the PC to the CL150

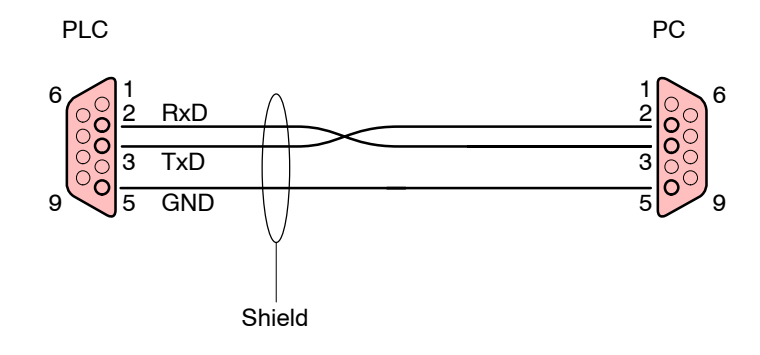

You can use the Bosch serial cable K19 (order no. 1070 077 753) to transfer data between the CL150 and a PC. Connect the cable to a PC serial interface COM1 to COM4. The respective interface is selected in the WinSPS window "Project settings" -> "Connecting the PLC via:".

### Customizing communication

#### parameters

The respective interface is selected in the WinSPS window îProject settingsî −> îConnecting the PLC via:". The transfer rate of the CL150 is set fixed to 19,200 baud.

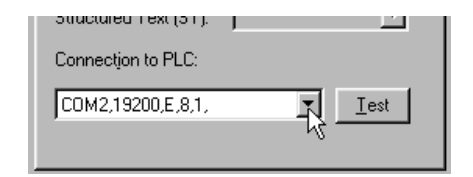

### Interface test

The WinSPS software can test the function of the data communication and query the transfer rate settings. This interface test is started in the WinSPS window "Editor", under îController −> Interface testî.

WinSPS tests the communication and returns the transfer parameters found.

If the data communication is disrupted,

- check whether the controller is switched on
- and whether all plugs are properly connected. The cable should be connected to the 9−pin X31 socket of the controller and to a PC serial interface.
- Check whether the PC detects the serial interface. You must restart Windows when you initially use the interface or if, for example, you swap the serial interface for the mouse and the controller connection. The Windows startup sequence recognizes active interfaces and assigns the connections accordingly.

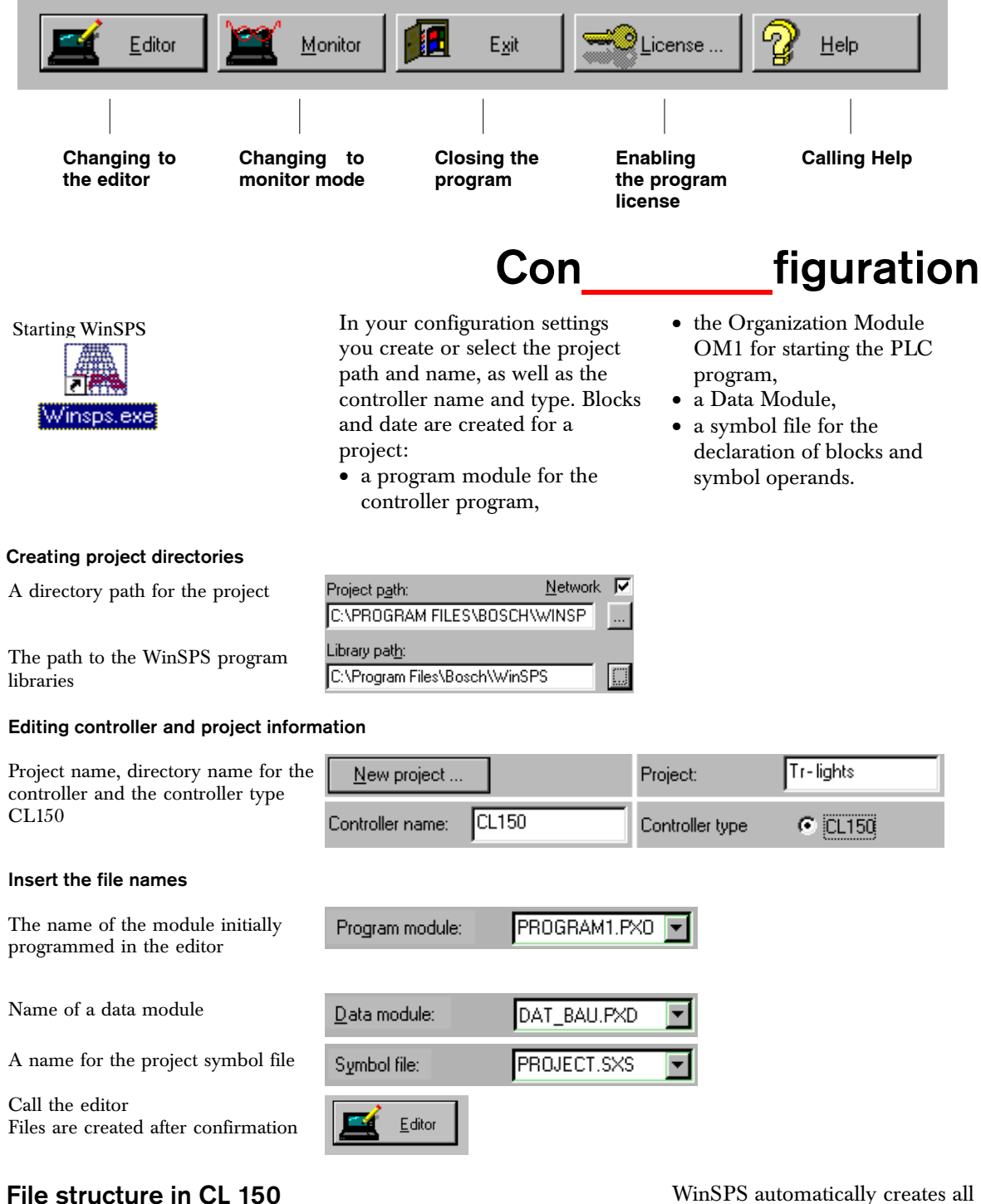

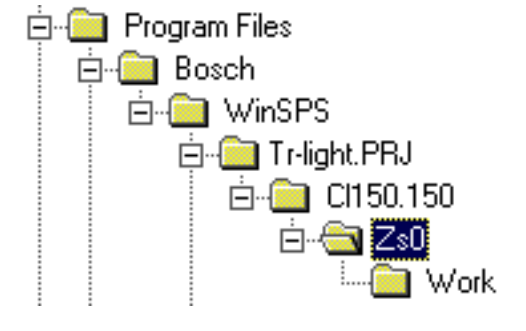

required directories after the query. You can choose names freely. It is important, however, that you subsequently enter the correct names in the symbol file.

# The Editor

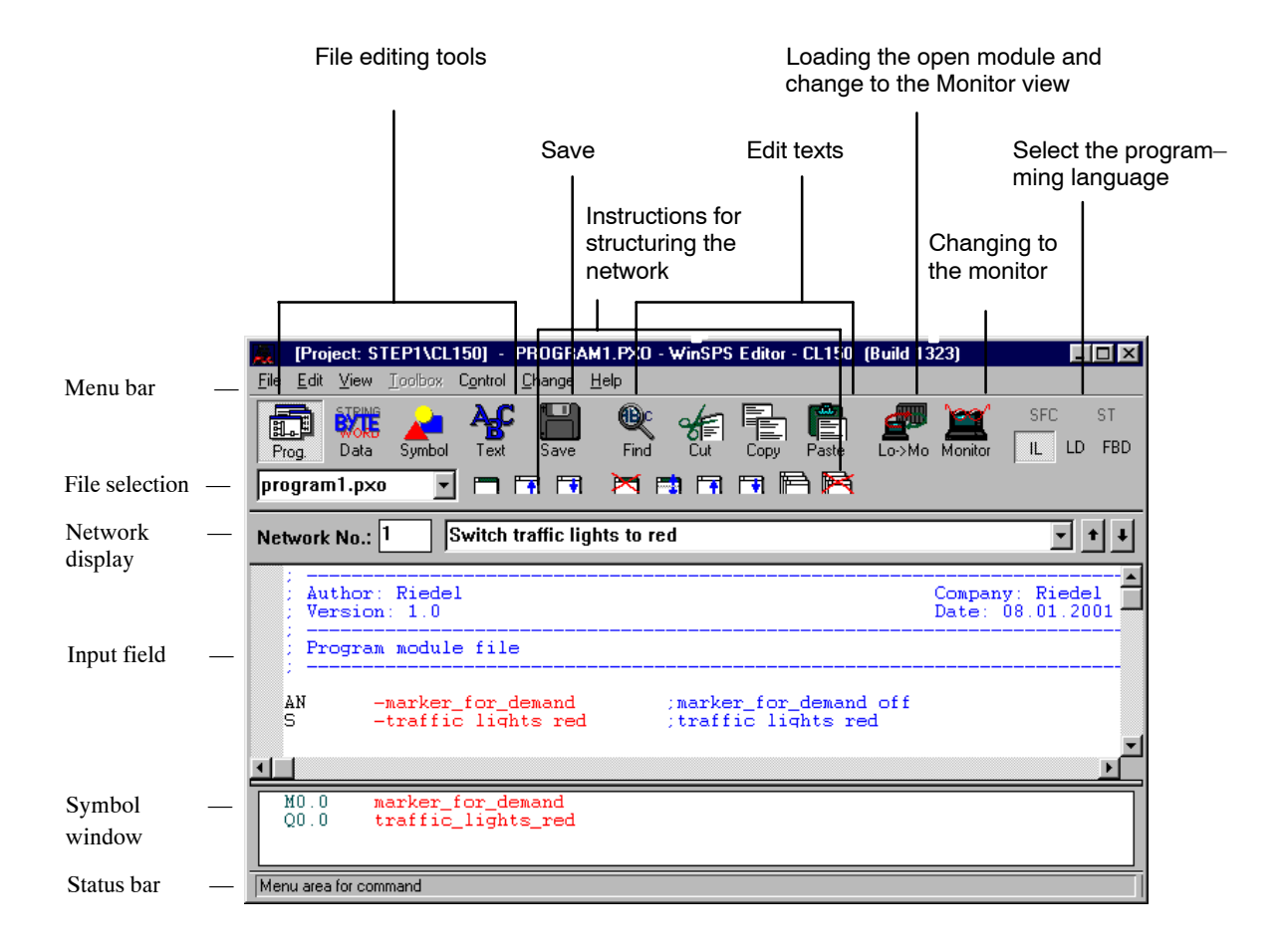

WinSPS provides the following files for your program organization and documentation.

Symbol files for symbolic addressing and configuring the PLC program

Text files for comments and documentation

Operand and fixing files for the program test

PLC program modules for a library, for direct implementation into a PLC program.

#### Customizing the Editor view

You can switch the symbol bars and the network display on or off via menu item "View". Actuated menu items are indicated by WinSPS with a check mark.

# Creating a program

# Customizing the symbol file

In the symbol file you can declare the symbolic names for the operand.

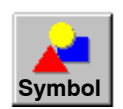

Load the symbol file with the default file name into the editor.

The editor checks the syntax of all inputs and automatically formats error−free entries.

The blocks are assigned the file name under which they are stored. You must enter the following files:

- "org\_bau.pxo", for the organization module OM1
- "program1.pxo", for the program module FC0.

WinSPS also requires the data module "dat bau", because it has been entered in the default setting. You do not need to edit the module at this point.

For programming with symbolic operands you declare a symbolic name in the symbol file for each absolute operand such as I0.1 or M0.1.

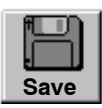

Saving the symbol file.

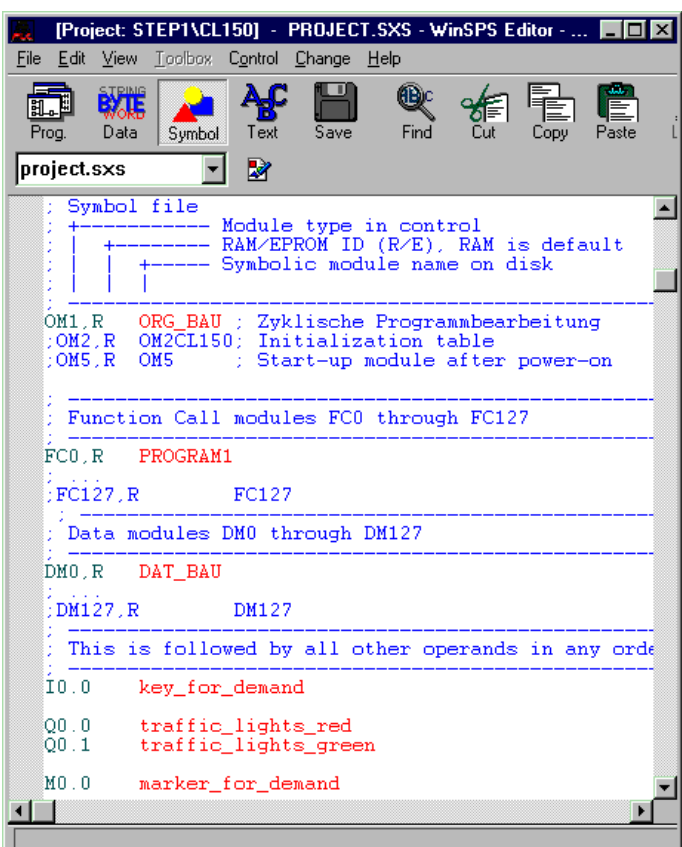

# Programming the Organization Module OM1

The Organization Module OM1 is the first program module to be programmed. Controlling of the program schedule is a major task of OM1. The PLC program is edited in another program

module that is called by OM1.

The module call instruction is declared in the IL. The instruction "CM" cannot be displayed in the FBD.

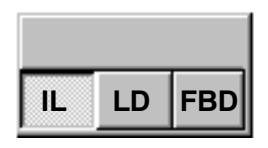

#### WinSPS relieves you of standard tasks

The file selection window displays the name of the open file.

# **org\_bau.pxo**

New program files are automatically opened in WinSPS with a comment header that displays project information. Dependent on the file type, WinSPS supplements the file with additional text and program entries.

The program call declaration is entered in the editor

WinSPS immediately checks any program entry. While the cursor still points to the row, WinSPS automatically formats the program instruction if the entry is free of errors.

At the beginning of the command line WinSPS marks errors and alerts with an abbreviated error indication. After the cursor is positioned on the line, the status bar displays information on each selected line.

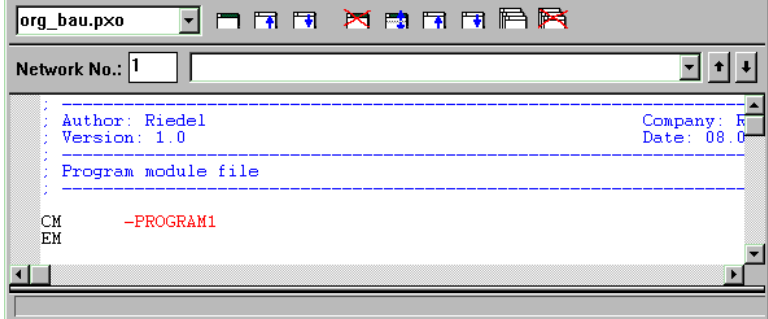

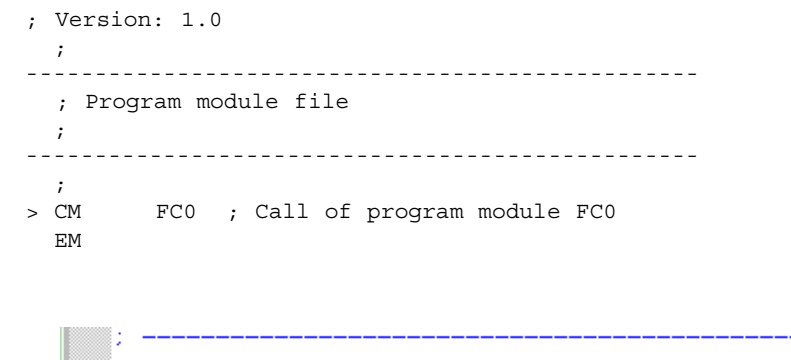

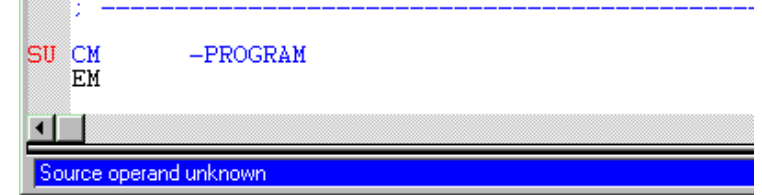

Alerts have an informative character and do not have to be remedied. However, they can indicate logical errors that might cause serious disruptions of the program cycle.

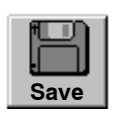

Save the Organization Module OM1 Save as "org\_bau.pxo"

# Creating the program module FC0

The second program module, namely FC0, is called up by the organization module OM1. It contains the PLC program.

Multiple program blocks are created for large projects to allows separate programming and testing of individual functions in the PLC program.

A new FC0 module must be created. You can specify "program1.pxo" as file name.

# Creating and opening the file

Enter the new file name in the file selection window and confirm with Enter.

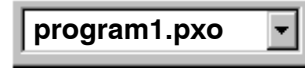

Expand the file selection window and select the file.

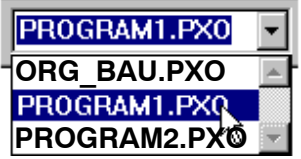

#### Splitting IL in networks

Split the program into networks. You can then edit it in IL and in FBD.

The network sequence corresponds with the workflow of the system. However, it can also be selected differently.

- Switching to the network view with "View -> Networks"
- Splitting the new IL program into single networks

#### Separate the network

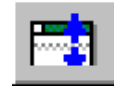

The instruction "EM" is moved to a separate network because it cannot be displayed in FBD.

All program instructions as from the cursor position are moved to a new network. The FBD program is created in the first network.

#### Changing the network

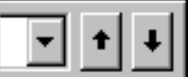

You can return to the previous network with a click on the up arrow button. As an alternative, you can use the key shortcut  $"Ctrl + PageUp".$ 

#### Changing the programming language to FBD

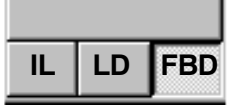

WinSPS switches to the FBD view only if the instruction sequence in the expanded network can be viewed in FBD. Otherwise, the status bar displays the message "Cannot display row in FBD PI no.: 1". "PI" points to the first row of the program instruction that cannot be compiled.

#### The symbol window

The program editor lets you change the size or completely hide the symbol window by moving the separating line towards the input box via mouse button. The symbol window displays the symbolic names of all operands in the edit box. WinSPS continuously updates the symbolic names.

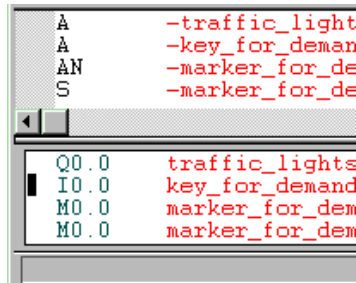

# Networks  $\vec{1}$   $\vec{1}$  in FBD

The cursor must be positioned on a new row you want to edit in the FBD input box. You can create and edit single blocks using the elements of the FBD toolbar.

To split the networks in FBD, call the network commands in the menu "Edit -> Network instructions". A network toolbar is only available in IL.

The new networks are inserted above or below the current network.

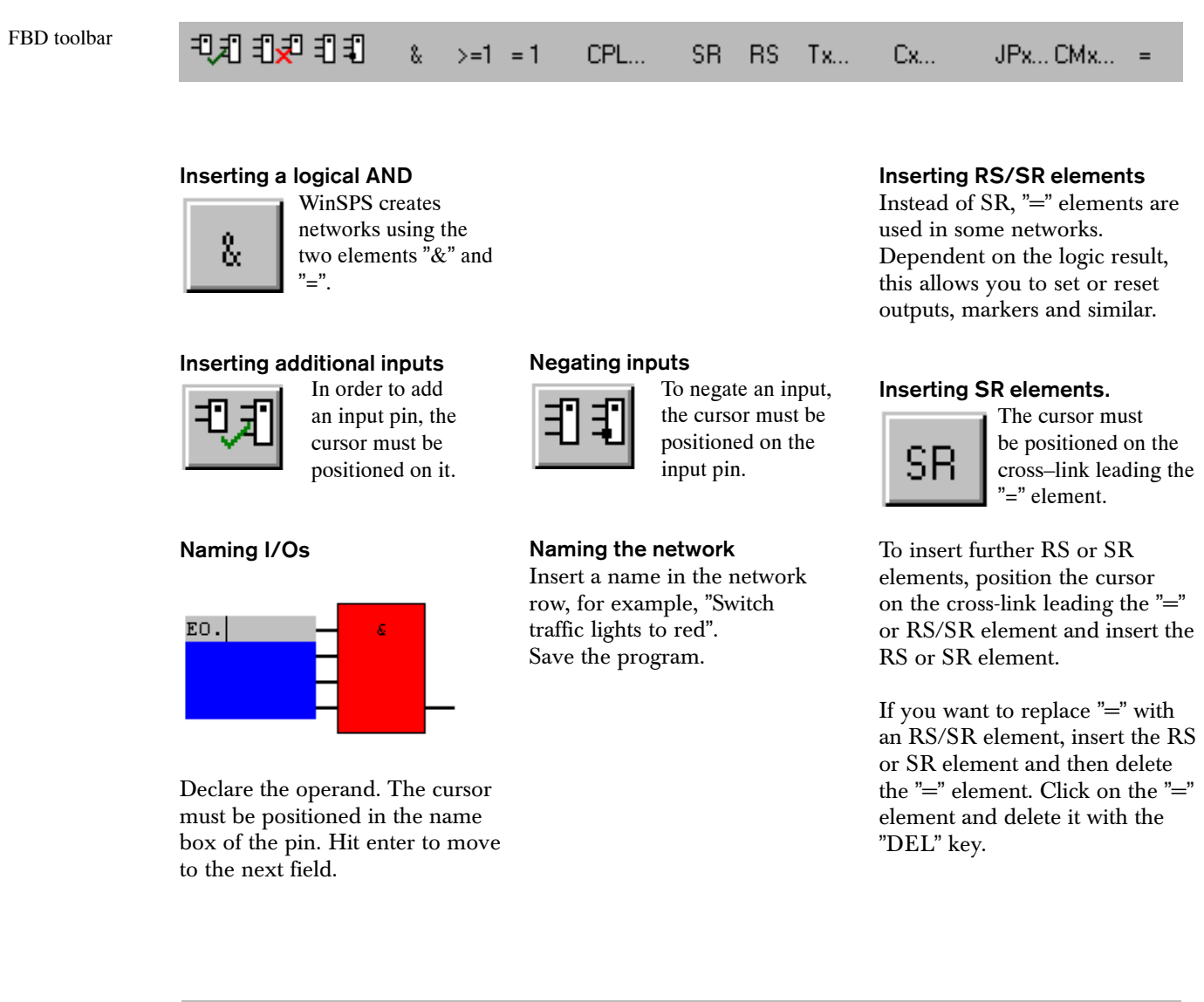

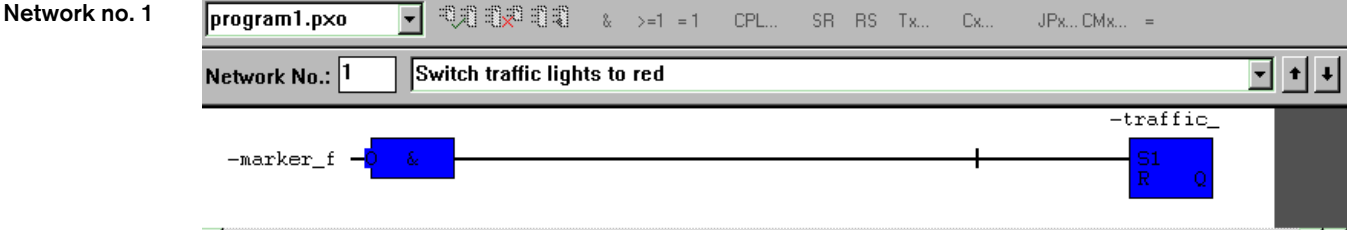

# Downloading the program to the controller

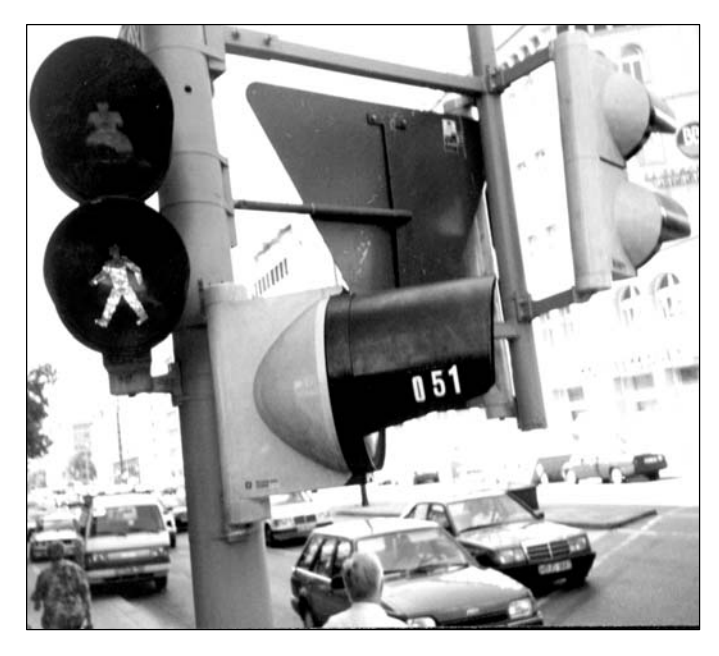

Do not test your program in a unit that is currently occupied by other tasks. The program might switch outputs and as a result create unexpected switching states.

Before you download the program to the PLC

- Switch on the controller
- Connect the data link to the PC and the controller.

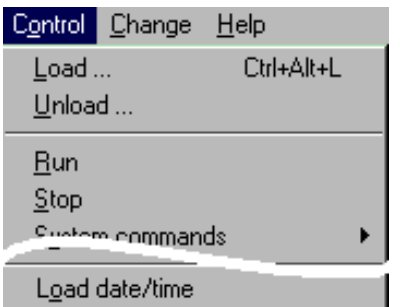

Download the PLC program to the controller with all the modules that you have entered in the symbol file. Do not change the default settings in the "Load" window. Confirm your entries with OK.

Prior to downloading and for reasons of safety, WinSPS switches the controller to "Stop" mode and returns it to "Run" mode after the download.

The red "Stop" LED on the front panel of the controller is switched off when the program is running on the CL150.

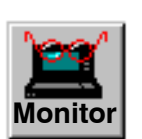

Open the Monitor to test the PLC program.

The transferred PLC program is tested in the Monitor.

WinSPS only starts the Monitor if

- all PLC program modules are error−free and downloaded to the controller and
- if communication is established to the switched on controller.

# The Monitor

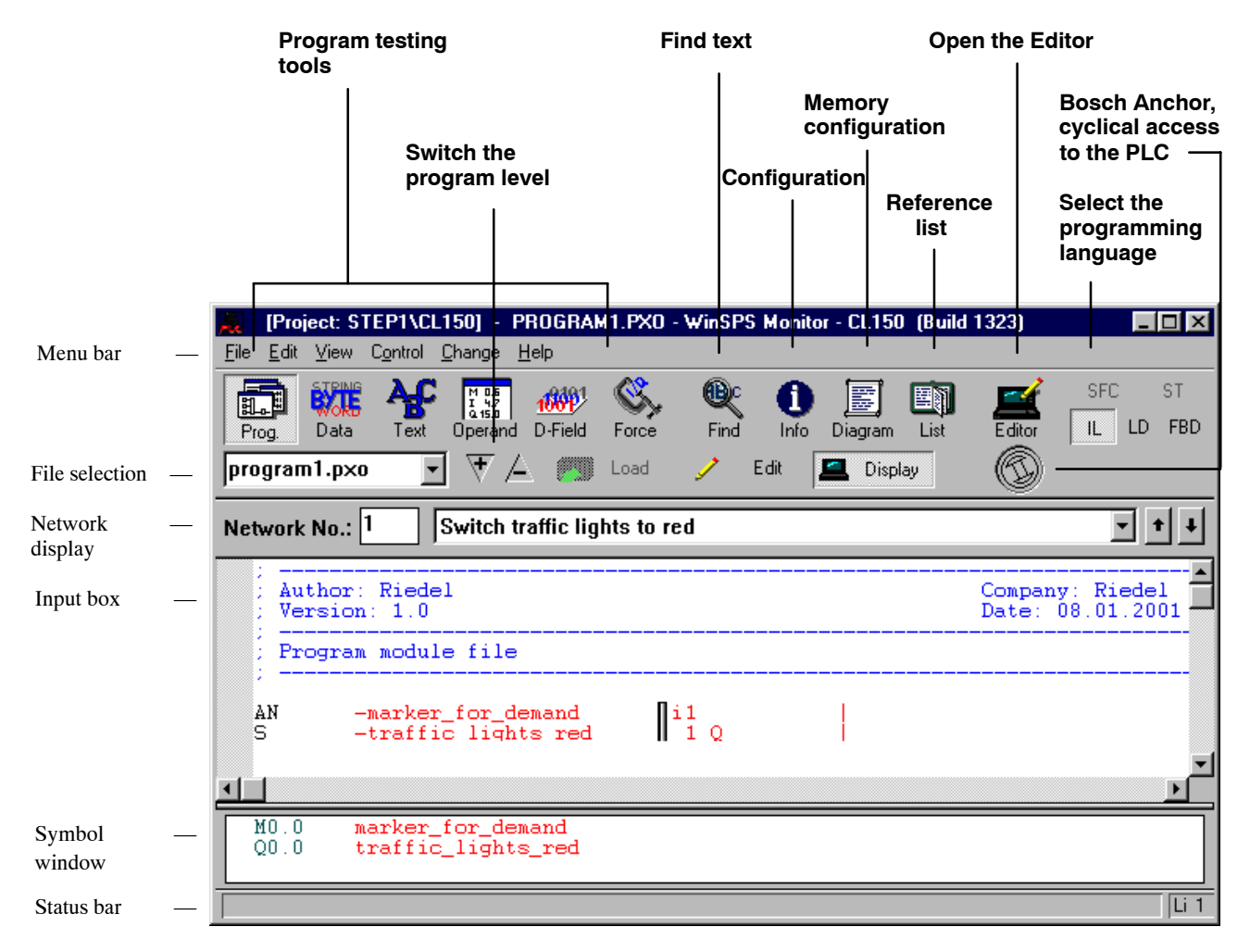

WinSPS offers some highperformance tools in the Monitor which allow you to

- test the program,
- monitor controller and program states,
- monitor the I/O image,
- retrieve module calls,
- and to switch I/O states.

Especially Operand and Fixing Files are used to this purpose.

# Program module Monitor

View of the

running PLC program

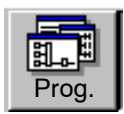

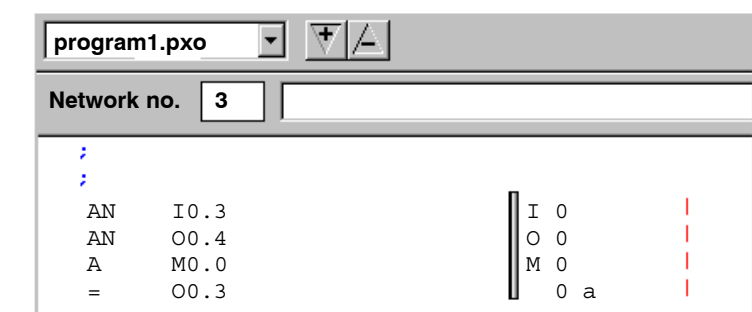

You can shift the separating line between the program and monitor display per mouse.

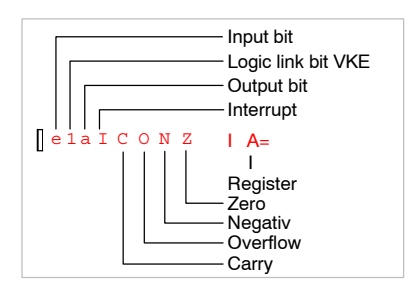

In the IL view, the current system status is displayed for each program instruction. You can customize the display of register values and the representation of variables via the menu "View -> Format ...".

FBD view of a network in the Monitor. The displayed network is cycled. The logical AND link is set. Marker M0.1 is set after a 10 s interval has expired.

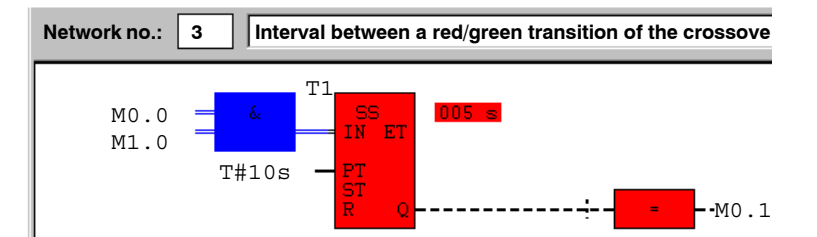

### Data Module Monitor

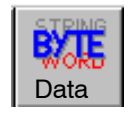

Displays the Data Module and the current controller values.

Data Modules allow you to access and modify controller data, provided it is stored in the controller RAM area. Data Modules in the (E)EPROM area are read−only

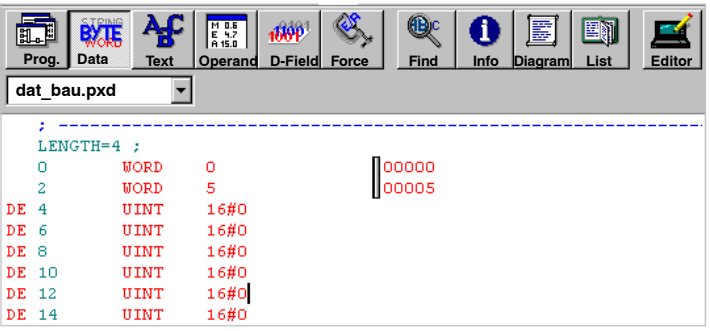

The left−hand side displays the content of the Data Module,

the right−hand side the current controller data.

# Operand field Editor

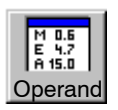

You can display any operand on-screen and edit,

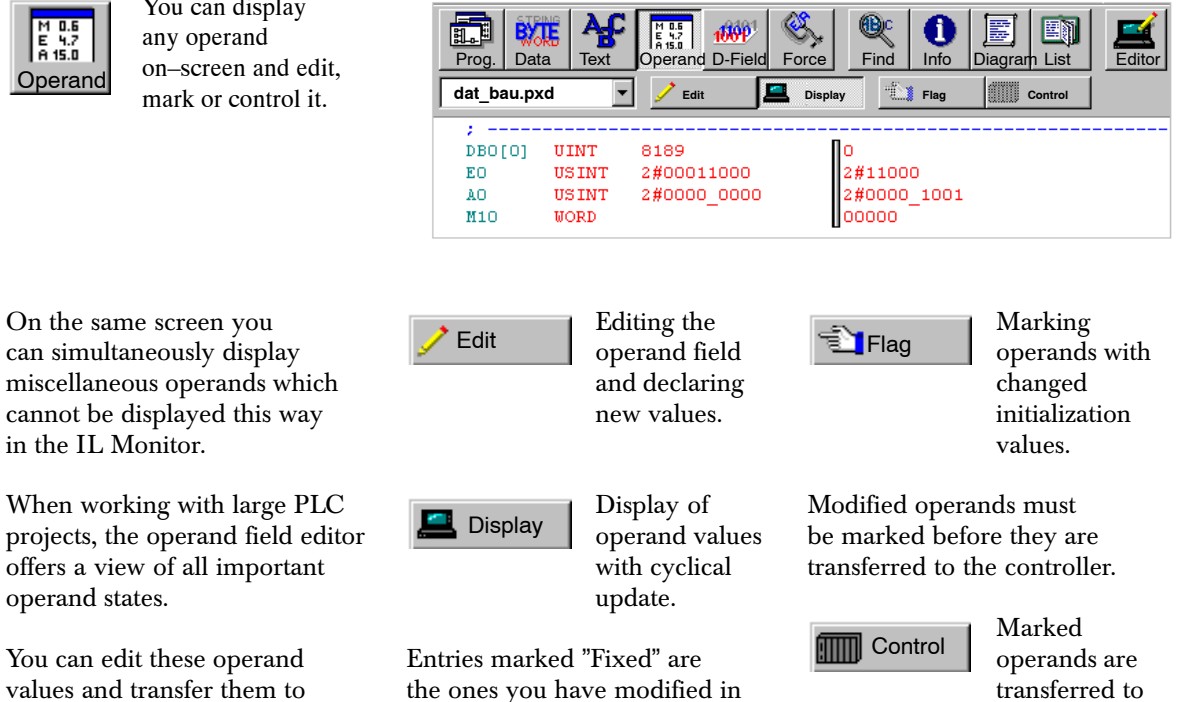

îFixing Editorî, the Monitor tool.

Data Field Editor

in the IL Monitor.

operand states.

the controller.

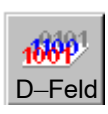

The Data Field Editor displays entries in the retentive data field of 8192 bytes length.

You can edit, mark and then transfer your entries to the controller.

The button functions correspond with those of the operand field editors.

Data field entries must be inserted in ascending address order.

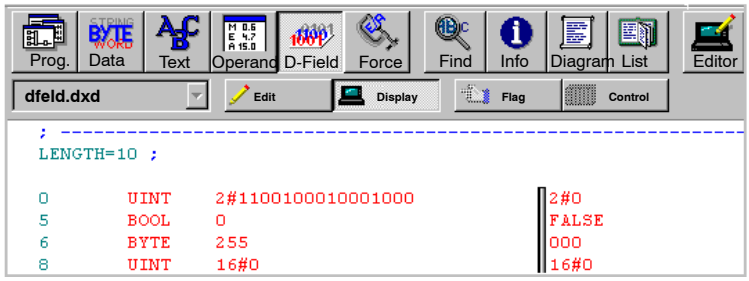

the controller with their new initialization values.

The individual program modules and the complete PLC program are tested prior their execution. This is carried out by connecting the inputs to the PLC via a simulation field with diverse switches, or by simulating the connection  $\frac{1}{2}$  outputs, however, are shown. using the Fixing Editor, the Monitor tool.

#### Fixing

You can fix inputs, outputs and markers.

Fixing overrides externally switched I/O states.

Fixed inputs are not displayed on the LED bar of the module,

Fixing is cancelled if you load a fixing without entries.

Data input in the fixing editor is:

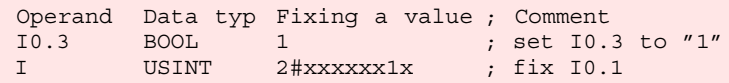

# Testing the controller program

The "Traffic light" example is tested with the fixing tool.

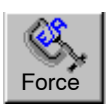

WinSPS opens the fixing file "force.txd" when it starts the Fixing Editor.

Two additional buttons are displayed above the working area:

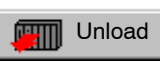

Load the fixing configuration to the PLC.

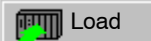

Unload all fixed I/O signals to the Fixing Editor.

I0 USINT 2#x0000000 ; reset I0.0 to I0.6 Inputs I0.0 to I0.6 are modified in the PLC program; I0.7 is not used. All bits which are not fixed can be masked with an "x" rather than  $"0"$  or  $"1"$ .

The CL150 reactions can be monitored via the output LEDs.

The program monitor displays detailed information on all program states.

You can open a second WinSPS window to simultaneously fix inputs and monitor program changes.

Do not close the first WinSPS window and open WinSPS once again via Windows Start menu. Open the monitor directly in the configuration of the second WinSPS window. Open all files in read−only mode.

Both WinSPS programs run parallel and update data using the same data link. Therefore you can monitor program reactions parallel to the Fixing Monitor.

Accelerate the load rate after minor program modifications.

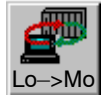

Transfer the opened file from the editor to the PLC. Open the Monitor view.

Debugging programming errors

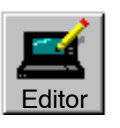

Correct the errors

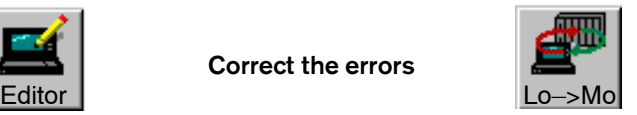

Documentation is an essential part of programming work. The programmer will only be able to systematically debug errors or continue to edit a program if the program is well documented.

WinSPS offers a series of functions and a Help for PLC program documentation, ranging from the creation of the new module to printing out the finished PLC program.

The programmer takes care of the major part of the documentation while he is programming. This includes:

- structuring the PLC program,
- commenting the program steps, networks and modules in IL,
- using symbolic programming.

WinSPS joins the comments in the PLC programs to form a complete documentation.

#### Commenting the FBD program

Program commenting is only possible in IL.

FBD only displays the comments above the network layer.

When a network is generated from IL to FBD, there must be no comment lines inserted between IL instructions.

# Documenting the PLC program

The print function allows you to

- output program modules in IL, LD, SFC and FBD with and without comment texts,
- display programs with symbolic or absolute operands,
- output cross−reference lists, symbol files, network and module overviews.

Print jobs can be output to a file in order to make them available for further use in a text editor.

The stack processing function simplifies documentation tasks for large projects. The print objects are displayed in a window and released for printing in one pass.

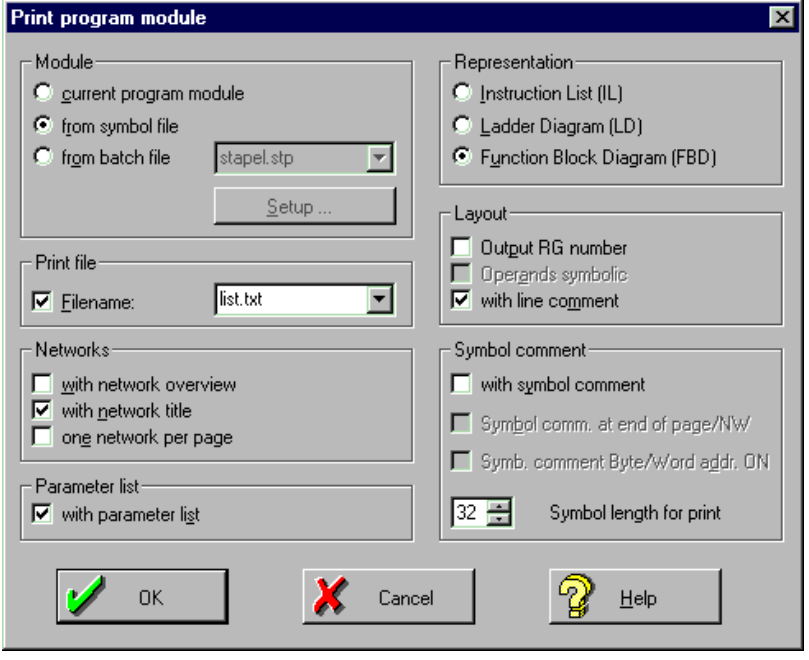

You can customize the content of a standard print header and the print layout via diverse settings in the editor menu "File print layout...".

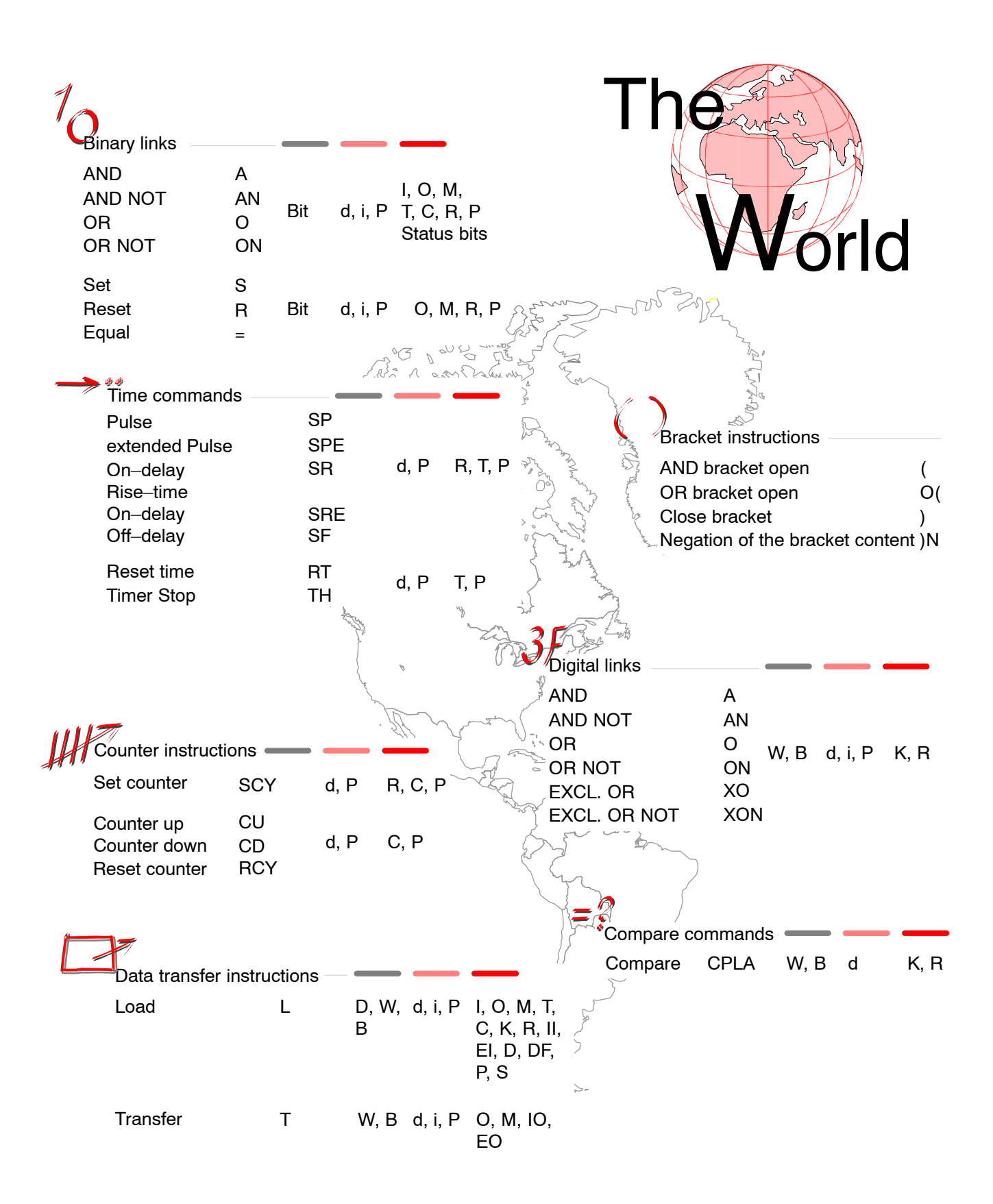

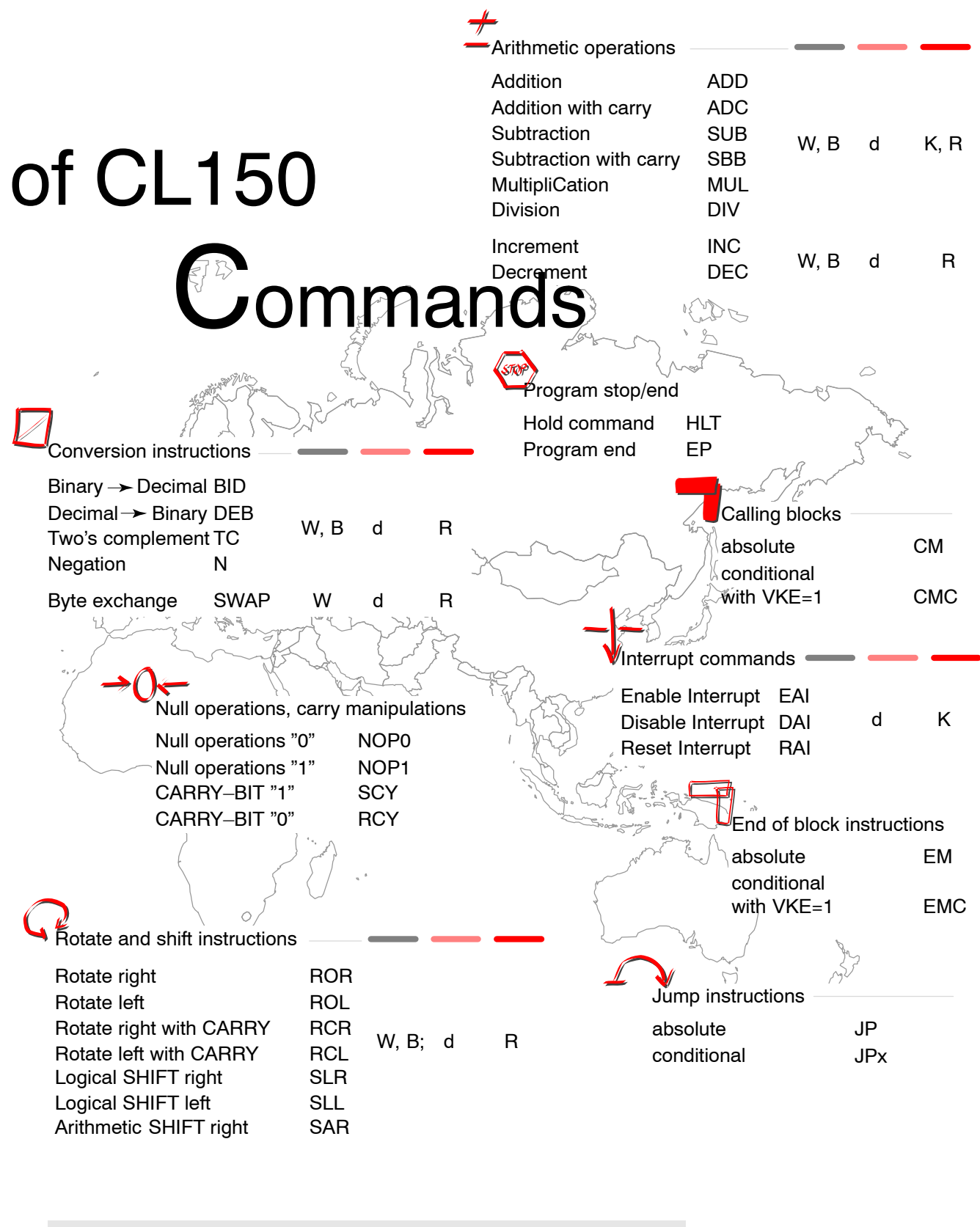

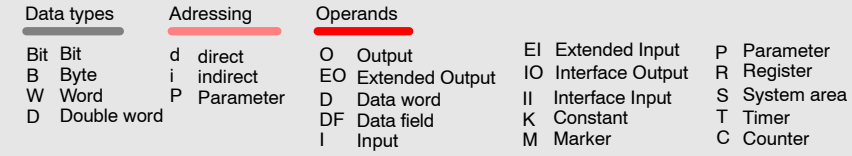

# Logic & more

Binary instructions are the basic elements for logical links. A binary command consists of the operation and the operand.

#### Binary Operations

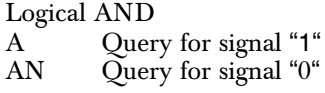

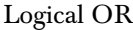

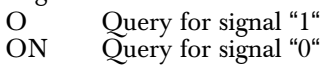

#### Assignment statements

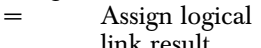

- link result S Output, marker... set signal to  $1^\circ$ R Output, marker...
- reset signal to  $0^{\circ}$

# Logical links

You can program logical links in IL, FBD and LD. For FBD and LD presentation you must work in networks.

A network for binary links consists of a logical AND/OR sequence. It starts with an AND instruction or with an open bracket "(" and ends with the assignment of the logical link result (RES).

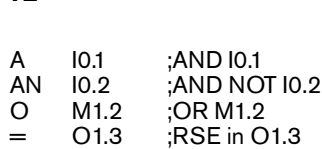

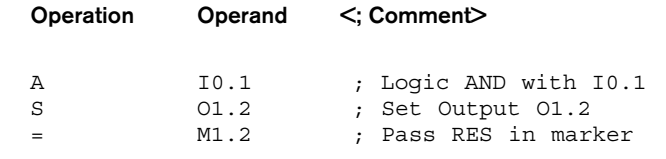

**Operands** ID, input here Byte addr Bit II | ||  $\begin{bmatrix} 1 & 0 & 2 \\ C & 3 & \end{bmatrix}$  $\overline{C}$  $\vert \vert$ Counter I

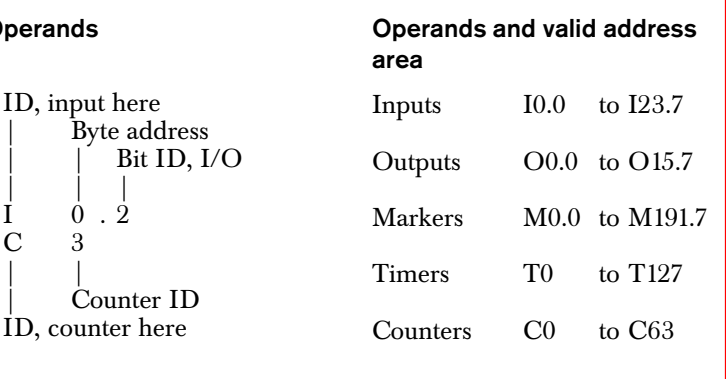

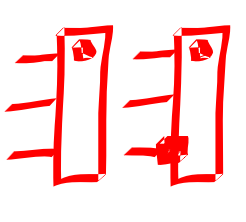

# **;** Comment (\* Comment \*)

Comments begin with a semicolon; or they are enclosed with (\* and \*).

Comments can only be edited in IL.

In FBD and LD, WinSPS displays each network individually. In IL you can also work with a list view of all networks and completely without network technology.

#### FBD

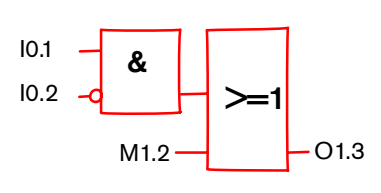

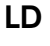

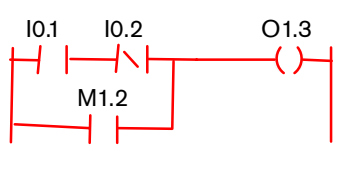

IL

# (Bracket functions)

Links are evaluated strictly in accordance with the rules of Boolean logic, that is, "AND has priority over OR logic operationsî. You can use the bracket functions and markers to change the evaluation sequence.

# AND has priority to OR

#### ; Network 1 AN I0.0 A I0.1 O I1.2 A I1.3  $=$  00.1 I0.0 **& &**  $>1$ I0.1 I1.2  $\overline{11.3}$   $\overline{\phantom{0}}$   $\overline{\phantom{0}}$   $\overline{\$

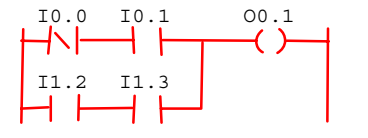

- (AND bracket open<br>O(OR bracket open OR bracket open
	-
- $\big)$  Close bracket Negation of the bracket content

Bracket function can be nested in seven levels.

A network with bracket function can also be represented with markers.

# **Brackets**

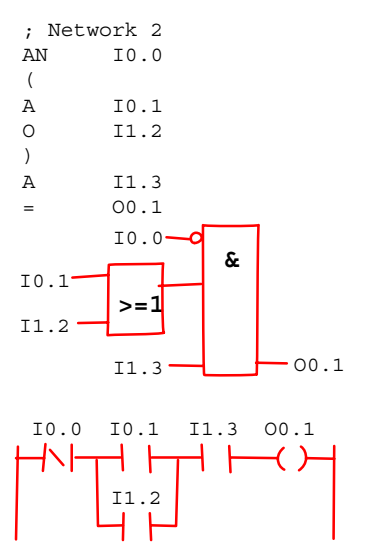

# Absolute or symbolic

WinSPS operates with absolute and symbolic operands. Absolute operands are called via their address, for example, I0.0.

Symbolic operands are addressed with their symbolic name. The name should describe the operand's function to make the program more comprehensive and easier to read.

 $-$  Symbolic name Declaration in the symbol file

Writing method "- Symbol name"

Case sensitive

Not allowed are mutated vowels and special characters

The symbolic name of the module corresponds with its name in the module file.

Length of symbolic names

- for modules maximum 8 characters
- $-$  for other operands 32 characters

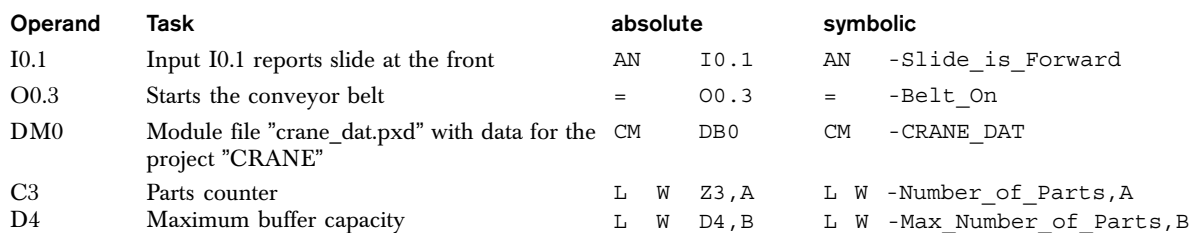

# **Counters**

The CL150 offers 64 counters and 128 timers. They can be started via program controls and without additional hard− ware.

You can program counters and timers in IL, FBD and LD.

#### Generating timers and counters in FBD

WinSPS automatically generates FBD modules for counters ware. **And timers. When you subsequently switch to IL**, the result is a determined instruction sequence for the IL view.

> If you toggle between IL and FBD you must not modify the instruction sequence determined in IL via FBD.

# Programming counters

Counter operands are C0 to C63.

Count starts at the rising edge of RES.

The count starts at 0 or at the declared start value.

Valid count area and start values are 0 to 8191.

#### Counter commands

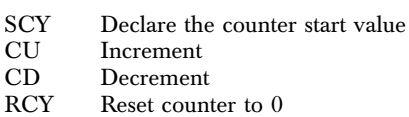

The counter status is queried using the load command "L".

Up-counter Down-counter

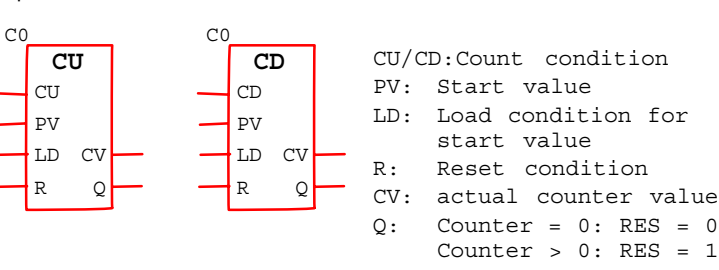

CU/CD and Q must be wired.

# Up−counter CU

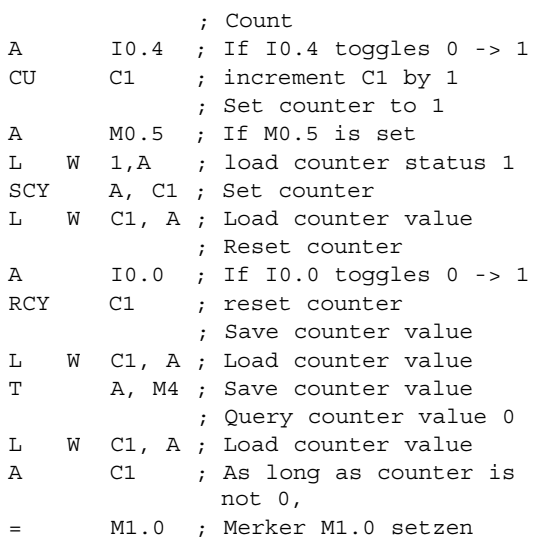

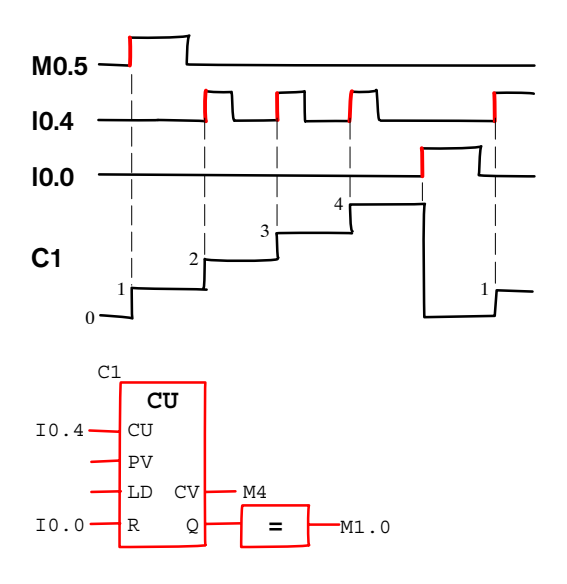

# Times

# Programming times

Times start at the pulse edge of RES

- SP, SPE, SR and SRE at the positive edge
- SF at the negative edge

Transitions within the 1st cycle after a program start are ignored. The time period is declared in the time constant. Times are actualized in the I/O cycle. During a program cycle the time end is therefore not recognized until the next cycle.

#### Time commands

- SP Pulse time start<br>SPE Start Pulse Exte
- SPE Start Pulse Extended<br>SR Start Rising Edge Del
- SR Start Rising Edge Delay<br>SRE Time start as rise-time (
- SRE Time start as rise-time On-Delay<br>SF Start Falling Edge delay Start Falling Edge delay
- RT Reset time with RES=1
- TH Time Hold with  $RES = 1$

The current time is queried using the load command "L".

#### Time constant: T#10ms to T#10230s

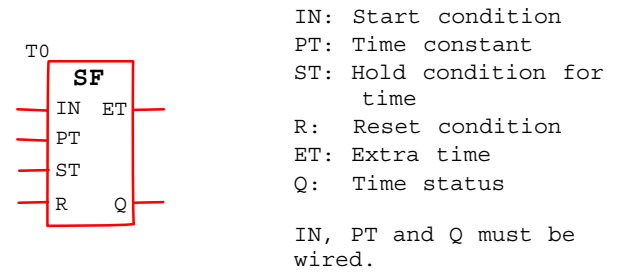

# Time diagrams

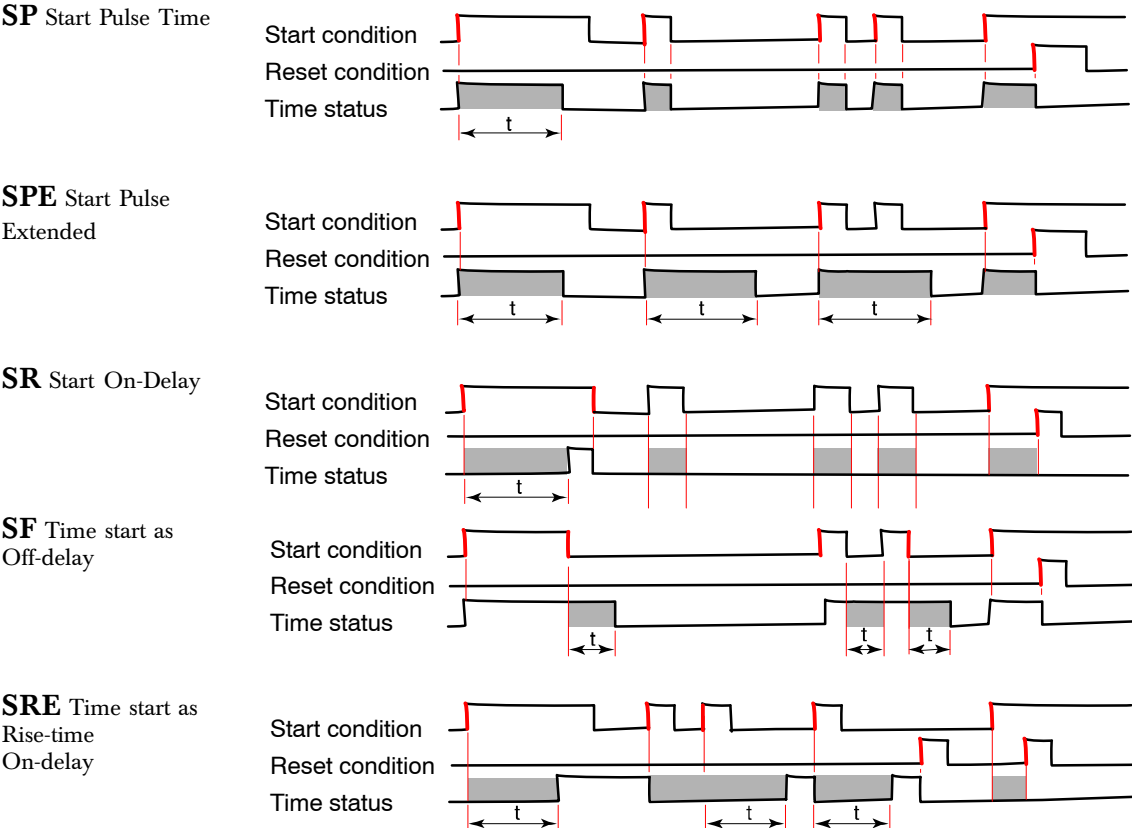

#### ⋐  $\begin{bmatrix} 1 \\ 1 \end{bmatrix}$ B ه ه|  $\frac{1}{\sqrt{2}}$ pp.

### Time start as pulse SP

#### Start Time as On−delay SR

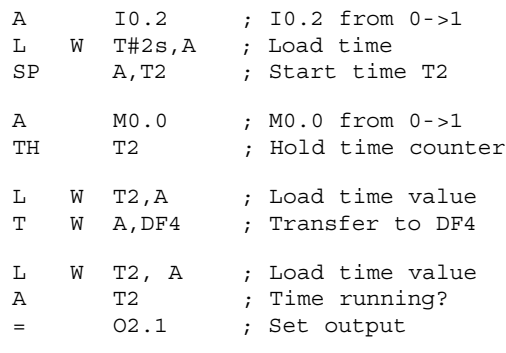

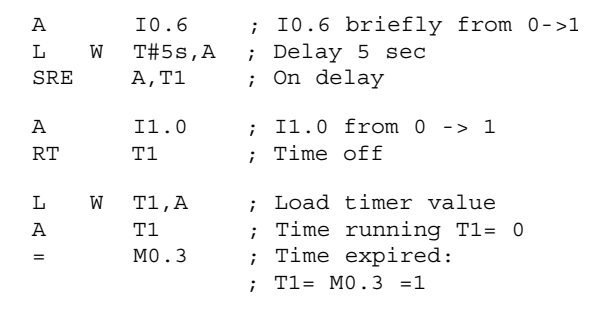

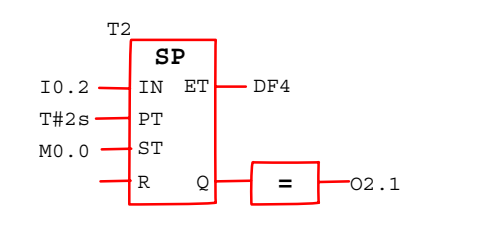

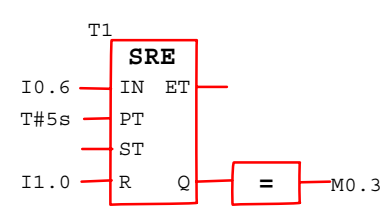

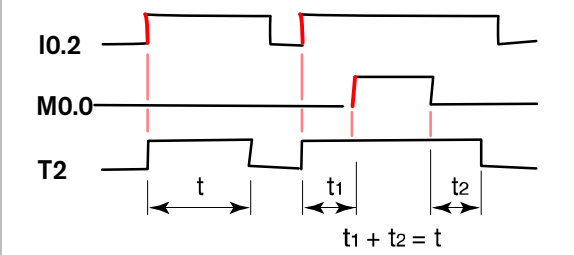

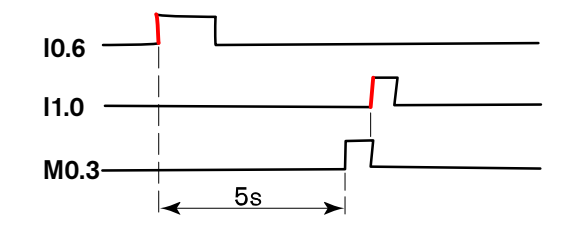

# **Calculations**

The CL150 offers digital linking, arithmetic function and compare instructions for calculations and comparison. Input data are passed as constants or register values. After command execution, the result appears in the register of the 2nd operand.

The status bits display supplemen− tary information regarding the result, for example, the prefix operator or calculation errors. Z Zero, the result is zero

- N Negation, negative result
- C Carry, carry bit
- 
- O Overflow, range overflow, division by 0 or result value exceeds 16 bits.

Registers are used as intermediate memory for data exchange. The CL150 operates with the four 16−bit registers A, B, C and D.

Calculating operations cannot be displayed graphically. They can only be programmed in IL.

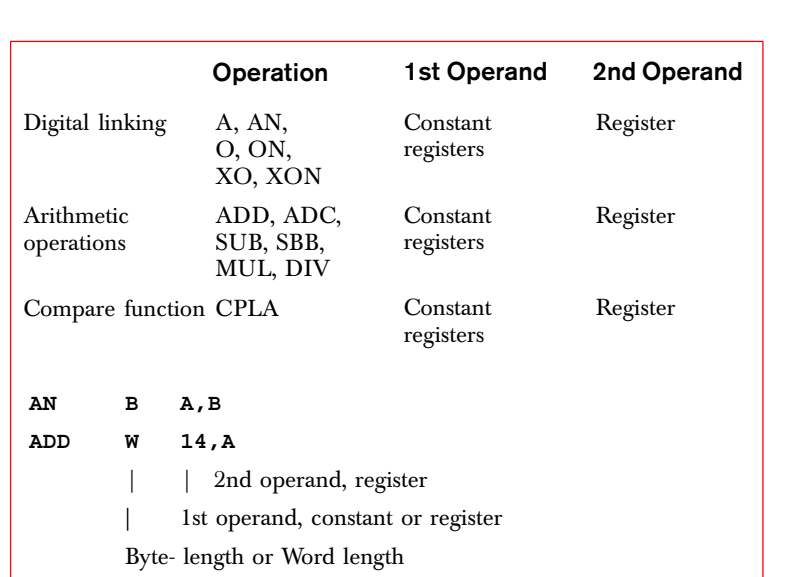

The addressing instructions "L" and "T" are used to exchange the values, for example, of a counter or data field, between the registers and an operand of the CL150.

The load operation "L" loads the register with a constant or with the value of an address area. The transfer operation "T" returns the contents of the register to an address area.

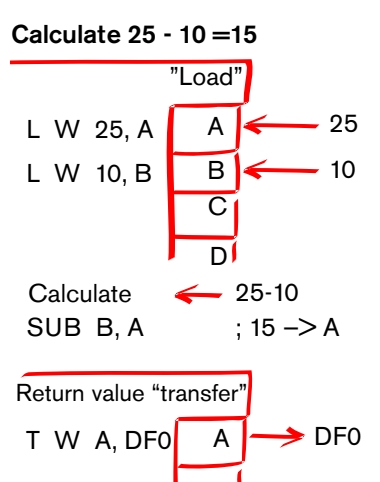

#### IL instructions in FBD

When programming in FBD, a separate network must be created for every instruction sequence that cannot be displayed in FBD. WinSPS automatically toggles the display mode from FBD to IL if a network cannot be displayed in FBD.

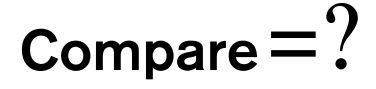

The CPLA instruction can be used for logical and arithmetic comparison. It can be programmed in IL or FBD. The compare result is evaluated via status bits.

#### Counter setpoint 30 reached?

**>=**  $=$   $\leftarrow$  00.2 30 C1 IN1 IN2 Q L W C1,A ; Counter value L W 30,B ; Setpoint 30 CPLA W B,A ; Compare AN CY ; A >= B? = O0.2 ; RES –> O0.2 Evaluation of the logical comparison CPLA W B, A Query  $A = B$  A Z  $A \neq B$  AN Z  $A < B$  A CY  $A \leq B$  A Z O CY  $A > B$  AN CY AN Z  $A \geq B$  AN CY

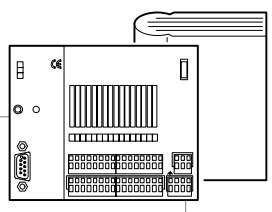

# Calculation with Byte or Word operands

Byte operands can occupy any operand address, I3, M91, O5. Word operands must occupy even−numbered address areas only, O14, M0, I6.

With add and subtract operations, the input and result operands occupy the same register length.

The results of multiplication instructions and the division operation for the first operand require double register length.

> $-200$ 350

 $\blacktriangleright$  MO  $\blacktriangleright$  M2

A I B C

A  $\overline{B}$ 

> A I  $\overline{B}$   $\leq$ C

A  $\overline{\mathsf{B}}$  905 0

 $\blacktriangleright$  M0  $\blacktriangleright$  M2

# Multiplication with Byte and Word operands

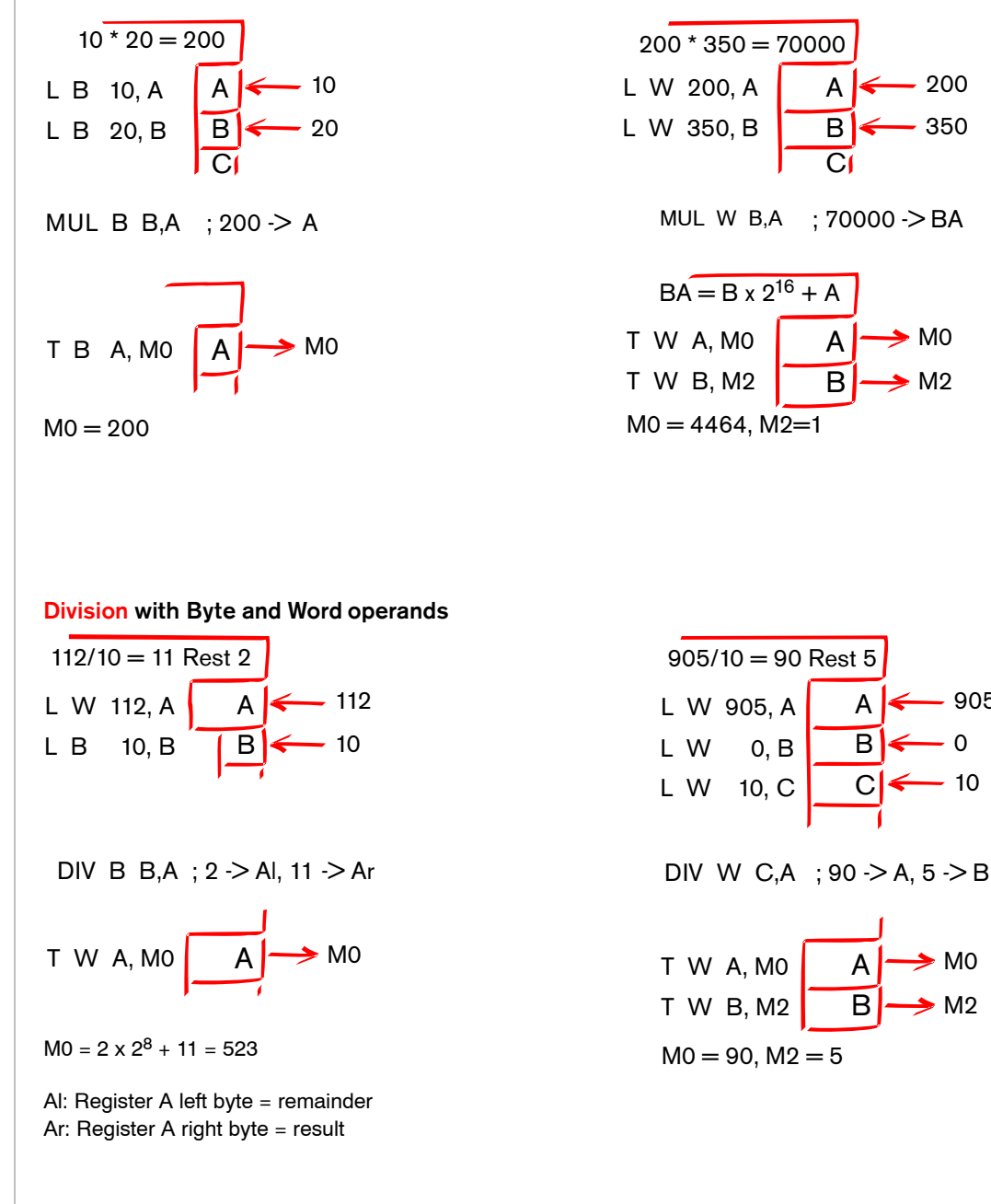

# Indirect addressing of operands

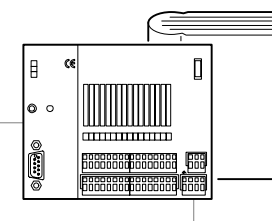

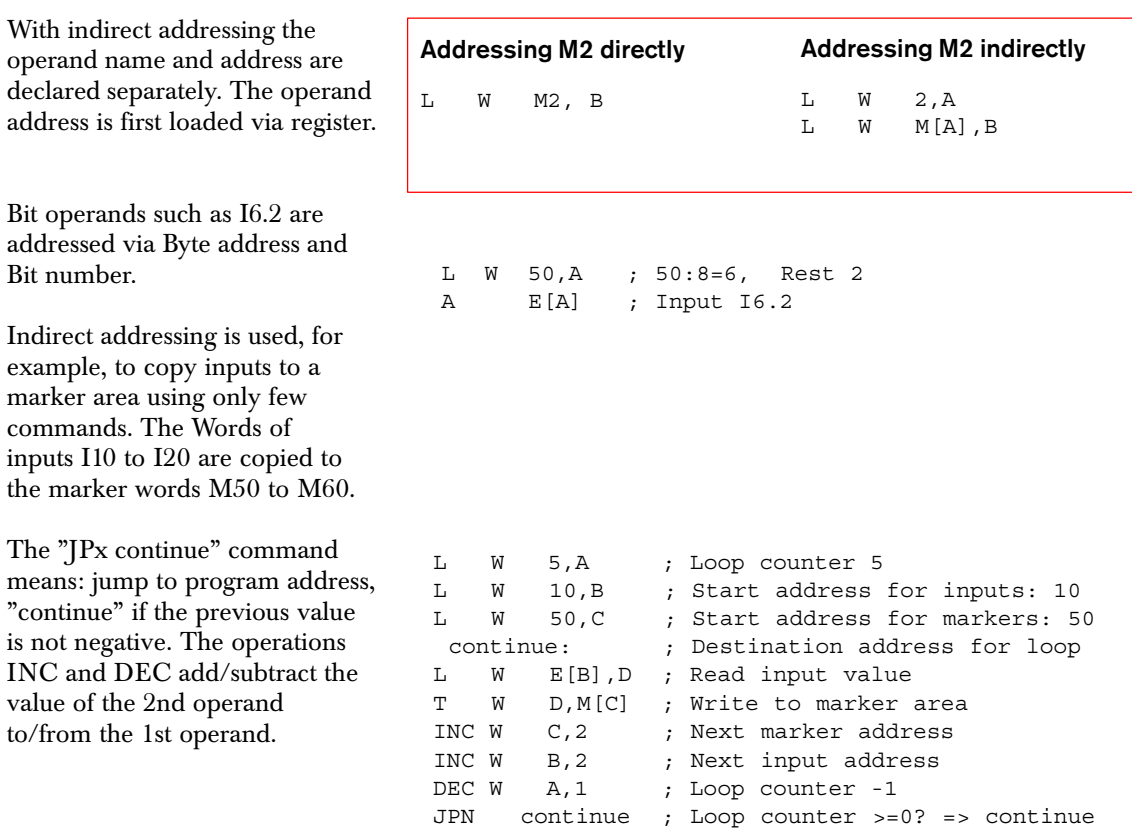

# Constants, variables and address areas

#### Œ œ  $[] \centering \includegraphics[width=0.47\textwidth]{images/TrDiM1.png} \caption{The 3D (blue) and 4D (blue) are shown in the left and right.} \label{TrDiM1}$  $\pmb{\mathsf{B}}$ ه | I. **F888888888888888** 膃 **BRASSED PRESERVED**

### **Constants**

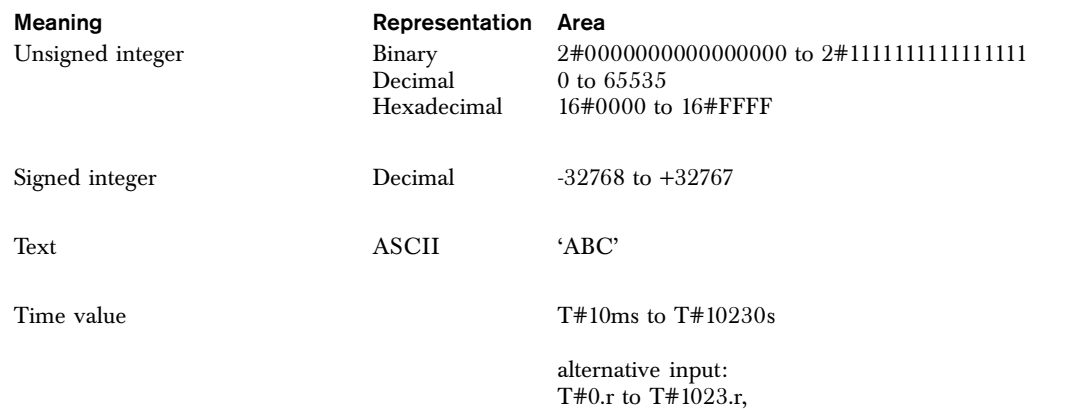

### Variable types

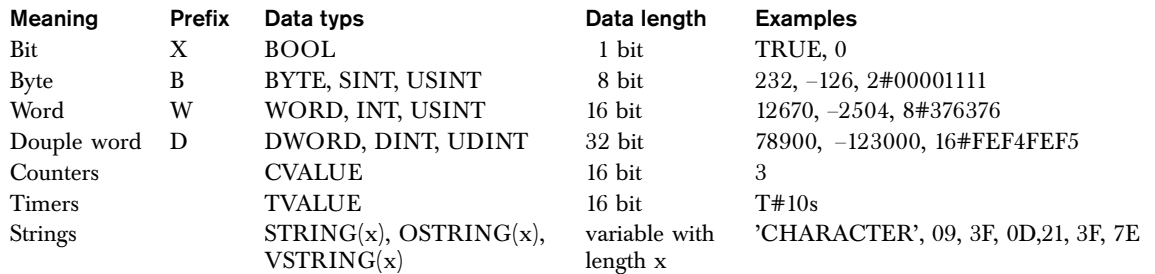

r: 0=1ms, 1=100ms, 2=1s, 3=10s

#### Address area of the load and transfer instruction

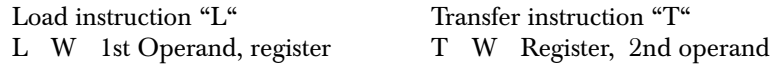

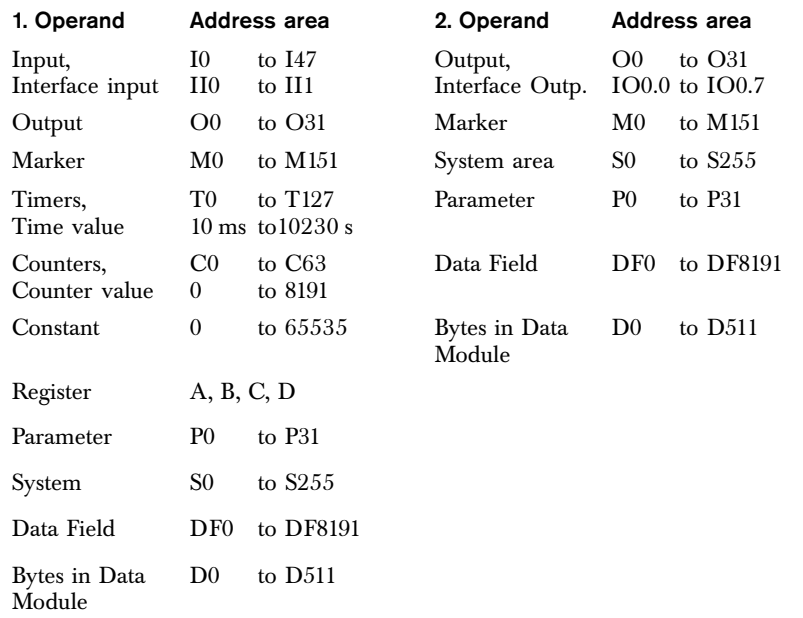

# Modules and files of the PLC program

The controlling and structuring of PLC programs, as well as a well arranged design of large

controlling projects is assisted by the use of organization/program/ data modules.

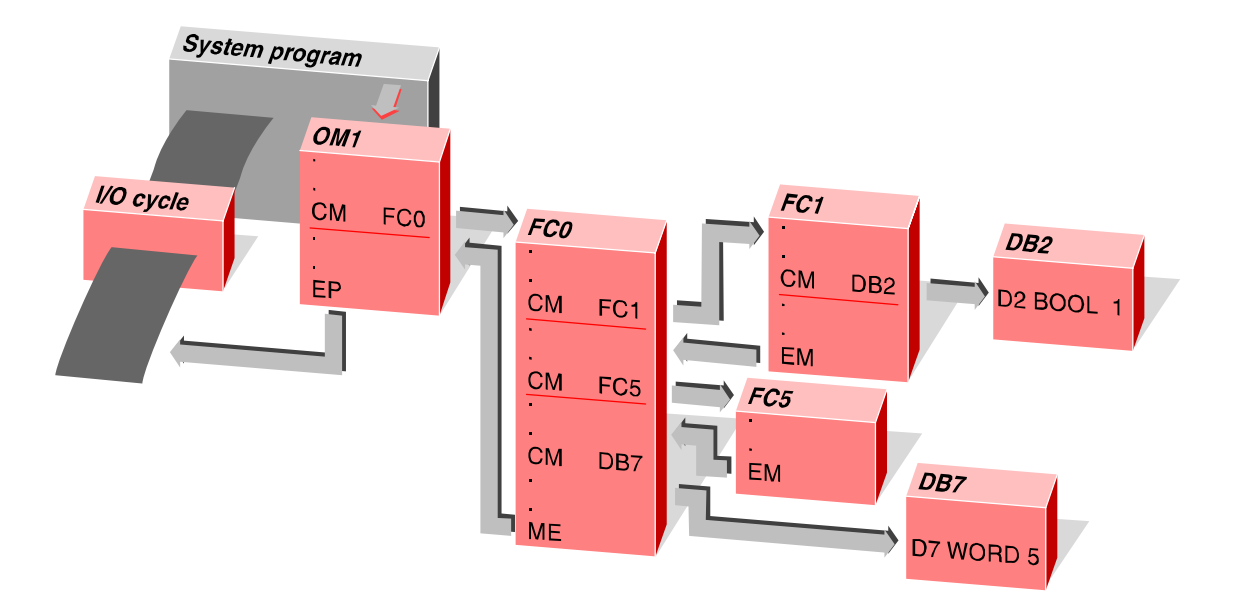

# Organization Modules

OM1 to OM19 represent the interface between the program and the controller.

Organization Modules

- start the PLC program cyclically,
- initialize the system area of the CL150,
- offer a variable program start;
- process error and interrupt handlers and they
- are closed with a "EP" instruction.

# Program modules

FC0 to FC127 contain the major parts of the PLC program. FC represents a Function Call. Program modules

- can call data modules and other FCs,
- contain mainly interrelated functions of program parts,
- $\bullet$  can be called with I/O parameters,
- are closed with a "EP" instruction.

# Data modules

DM0 to DM127 store the fixed and variable values of as well as the text information in the PLC program. Two DMs can be active concurrently in a program block. Data modules

- are called by FCs or OMs,
- contain between 1 and 512 bytes of data per DM,
- must be activated prior to using them,
- are only active in the calling FC or OM,
- stay active in the FC or OM until other data modules are called.

# Data field

The CL150 manages a data field with a size of 8 KB: DF0−DF8191; can be used as read/write buffer for any data. The data field can be battery buffered against power failure.

# The CL150 Organization Modules

#### Cyclical block

#### $OM1$

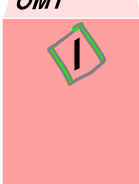

The system cyclically calls the Organization Module OM1. The I/O image of the CL150 is updated prior to each call. OM1 is used mainly for program controlling. It starts the lower program module level. OM1 must be implemented once in every PLC program.

All other Organization Modules are optional.

#### Definition module

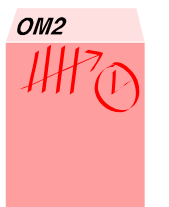

In OM2 you can edit system configurations of the CL150 such as, for example, the maximum cycle time, time and timer behavior or remanence limits. At the first start of the PLC program, OM2 writes the Initialization to the CL150 system memory.

#### Configuration Table

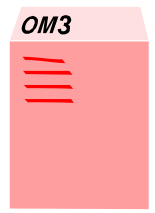

The configuration program WinSPS creates an OM3 when I/O modules of the B~IO system are manually configured.

### Startup Module

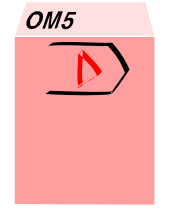

The OM5 program is processed after the CL150 is switched on and at the start of the PLC program.

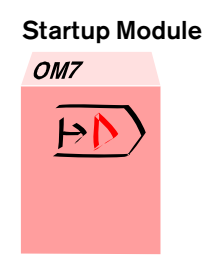

Contrary to OM5, the OM7 program is executed only on transitions from Stop to Run mode.

### Interrupt Module **OM10- OM12**

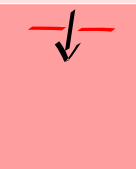

Programmed Interrupt Modules are called by the system program if the signal changes on specified interrupt inputs.

OM9

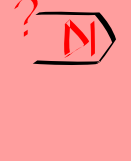

Error Module

In case of control program error the OM9 program is executed before the controller changes to Stop mode. This action, for example, recovers important data from remanent marker areas.

# Time controlled modules **OM18,OM19**

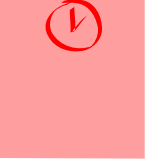

Time controlled modules are called when a specified time interval has expired and a running program block is terminated.

Time intervals can be edited in the PLC program.

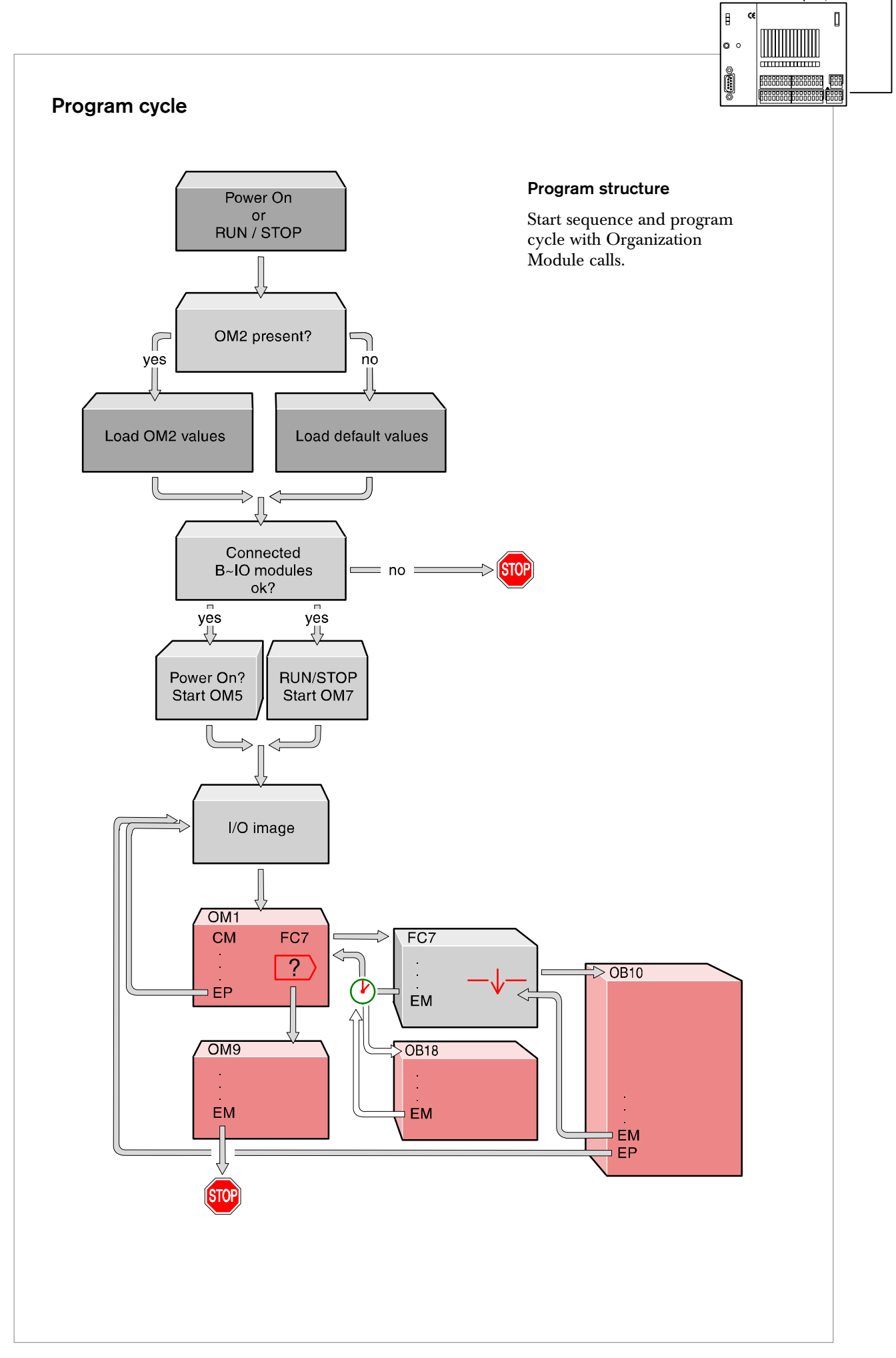

# Programming with WinSPS

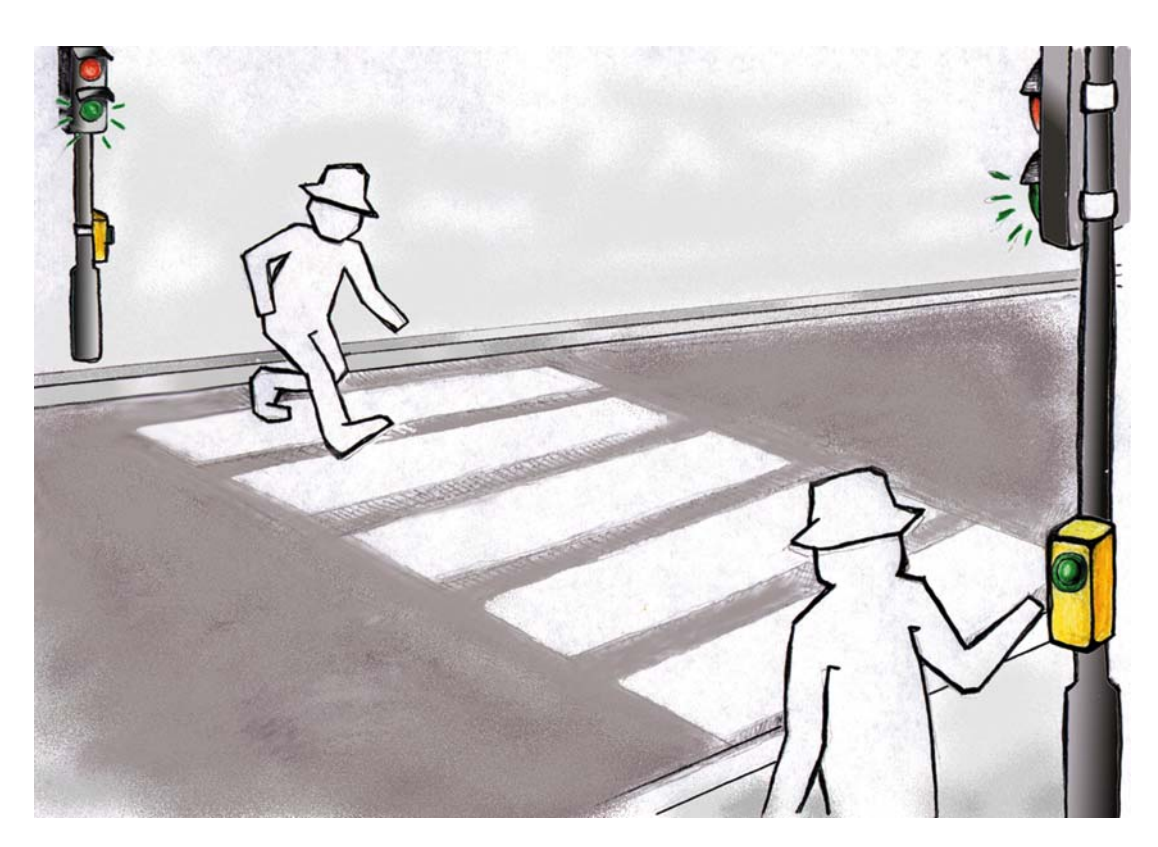

# Using the CL150 to control crossover lights

In basic state the crossover lights should display red. The signal should toggle to green 10 seconds after a pedestrian who wishes to cross the road has actuated the request button. The pedestrian has 15 seconds to cross the road; after that time the signal toggles to red again.

In the following chapter we will develop a control program that meets these demands. You can find helpful information on handling WinSPS in the Chapter "The Program WinSPS".

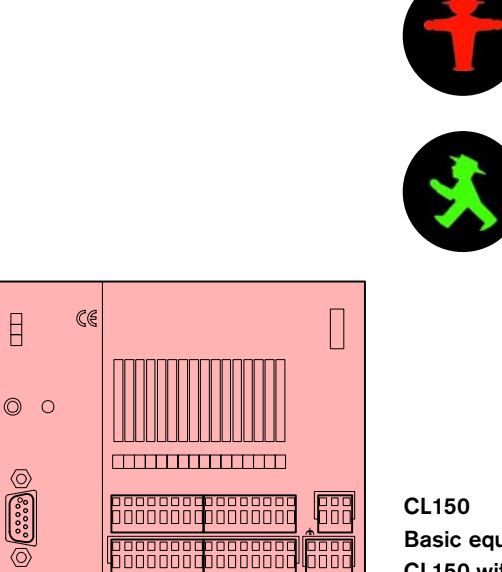

Basic equipment: CL150 with 8 digital inputs and 8 digital outputs

# Programming the crossover light controls

### Default configuration

Open WinSPS and customize your default settings.

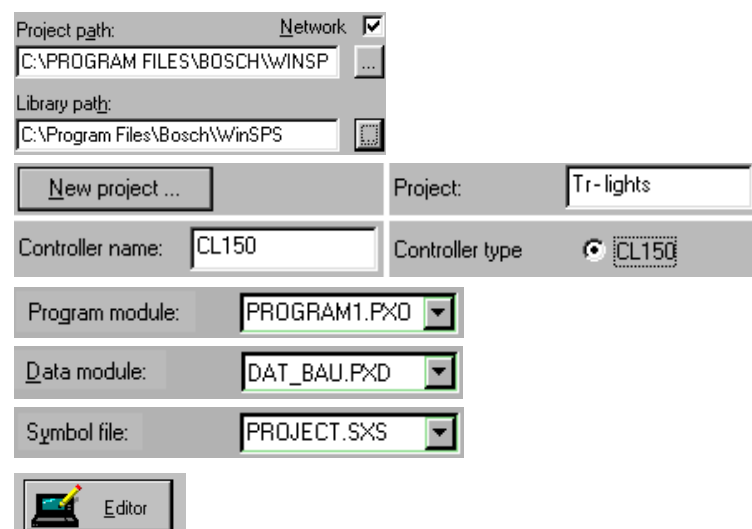

You can choose the names freely. However, it is important that you subsequently enter the correct names in the symbol file.

After having completed your default customization, call the editor.

大丈

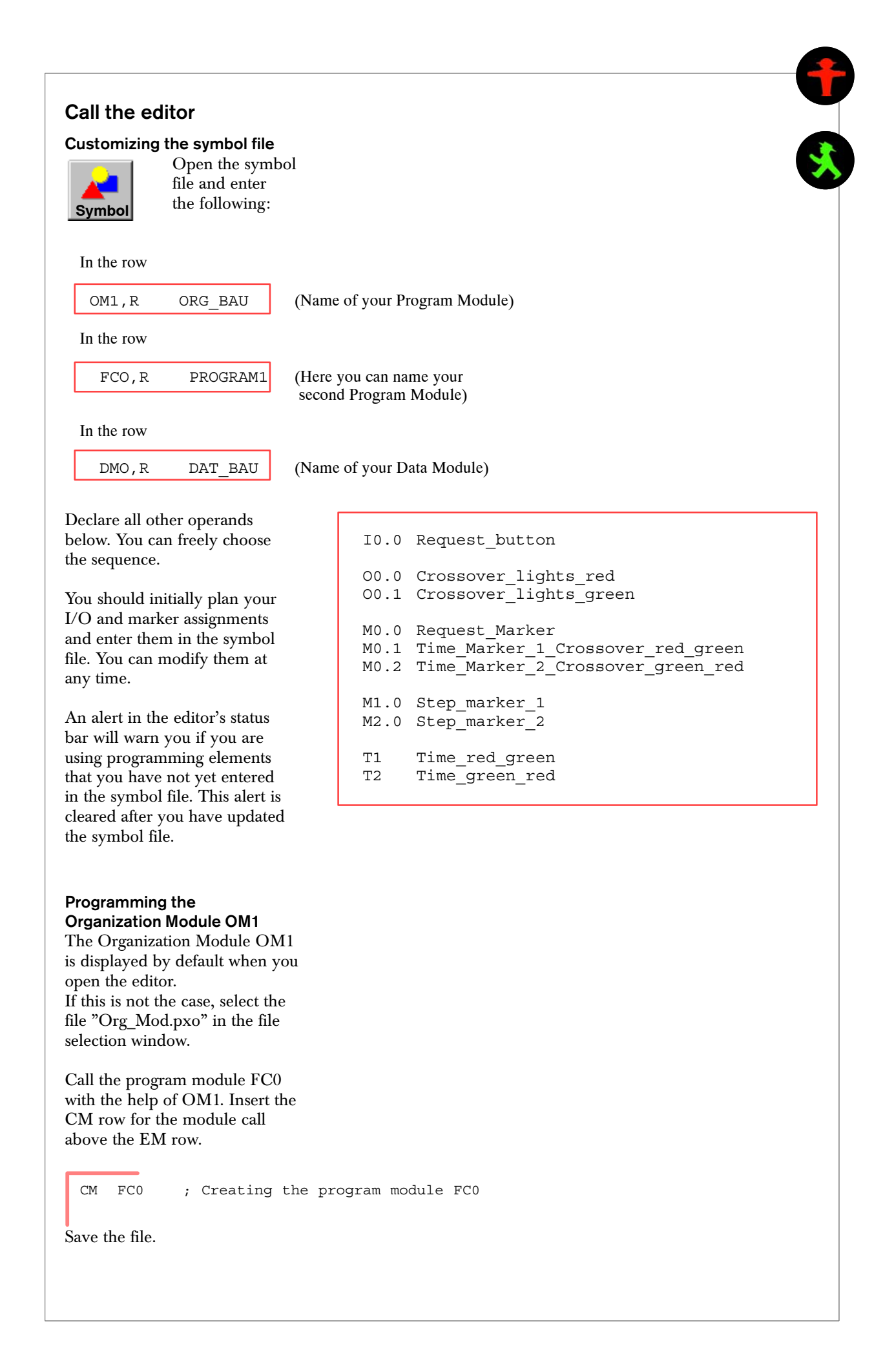

#### Creating the program module FC0

Create this program module and name it "program1.pxo".

Switch to the FBD view and enter the program networks.

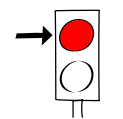

1 Set crossover signal to red

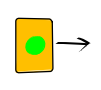

2 Evaluate the request button

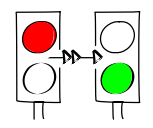

3 Time delay Red −> Green

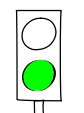

4 Switch crossover signal to green

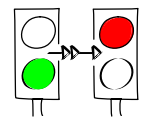

5 Time delay Green −> Red

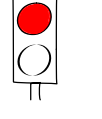

6 Switch crossover signal to red

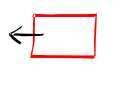

7 Module end

十大

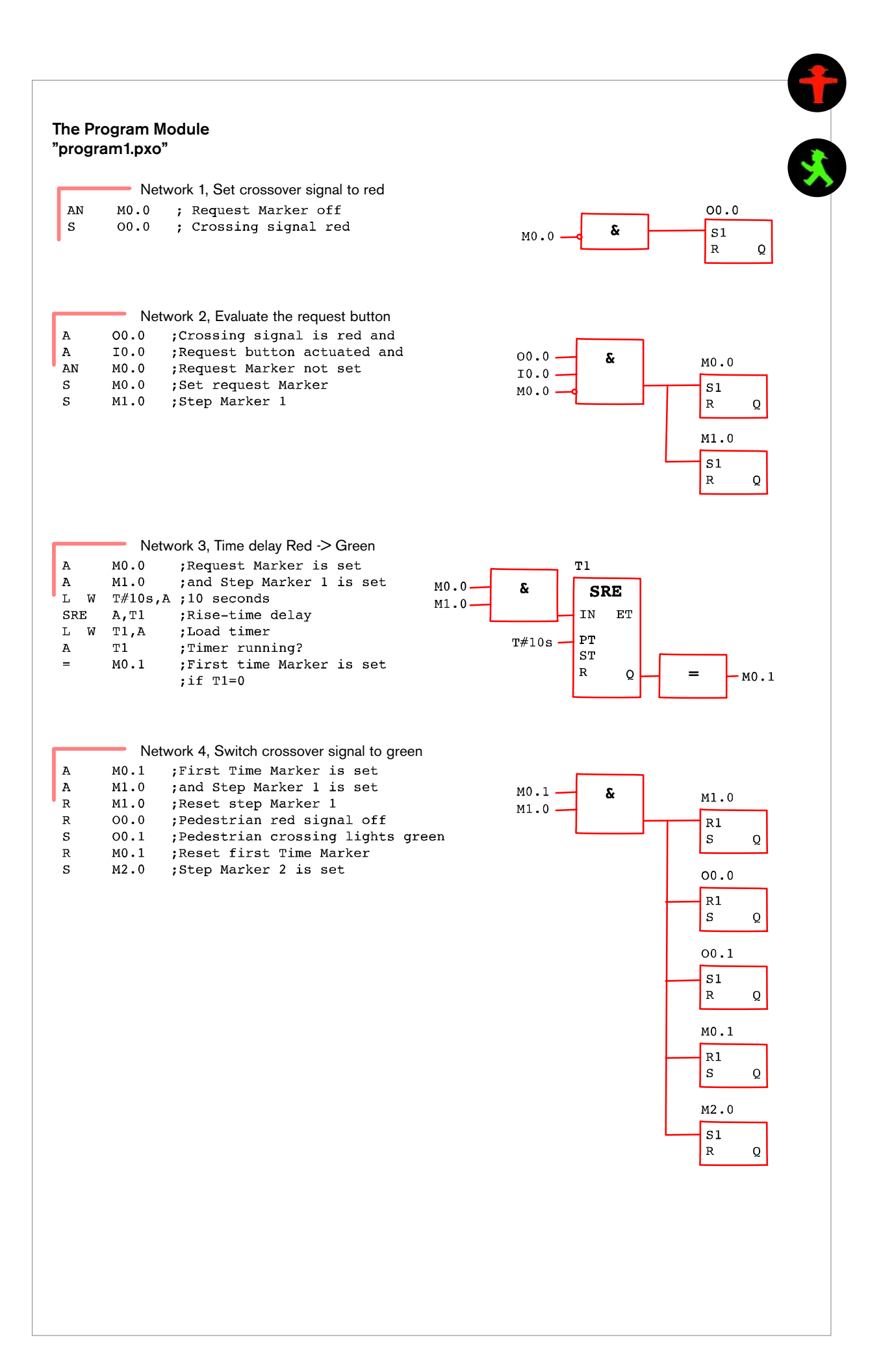

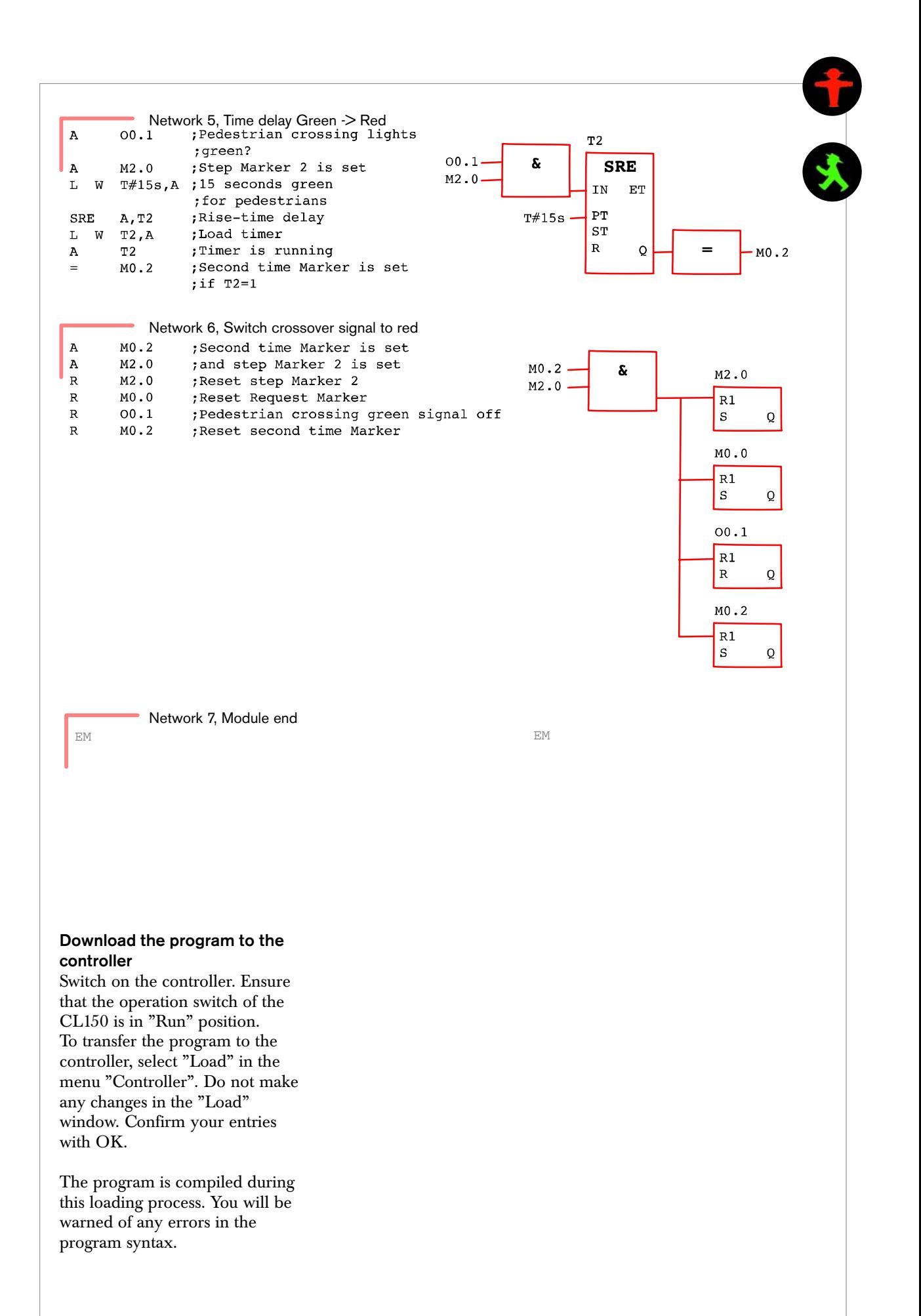

# 千丈

# Open the Monitor view

After you have successfully transferred your program to the controller, output O0.0 should light up after you have switched the controller to RUN mode. This output represents the red signal of the crossover lights.

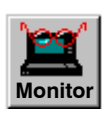

Now call the Monitor.

The rotating Bosch Anchor in the upper right of the Monitor dialog box indicates that the controller is running.

#### Testing the control program

You have two program testing options:

Simulate the request key by connecting a switch to input O0.0 of the controller or via Fixing function.

You only need to actuate this corresponding switch to monitor the program reaction in the Monitor view.

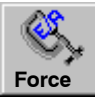

Call Fixing.

To restart the cycle, you must set and reset input O0.0. If O0.0 stays set the process enters a

kind of endless loop.

#### Fixing

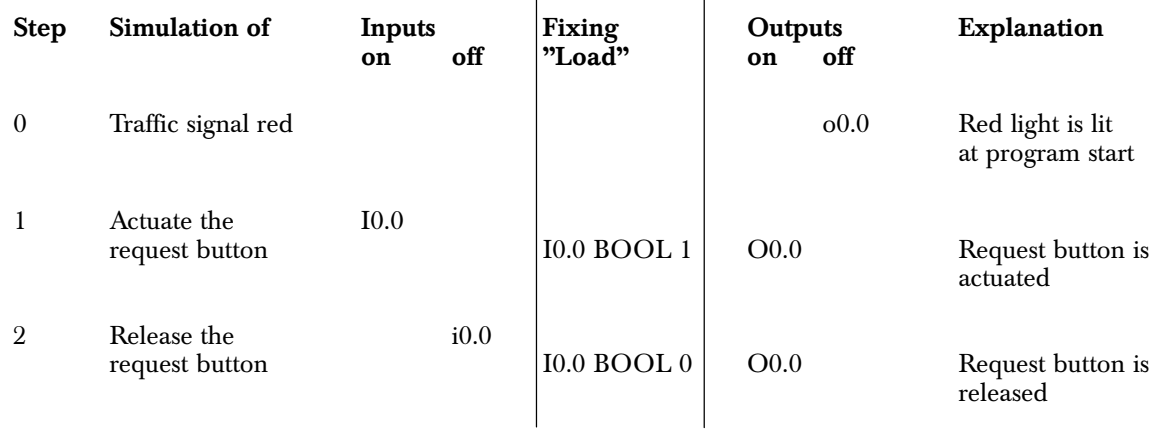

The additional program steps proceed without user intervention.

### Programming the counter

In a second step the existing program will be extended:

The counter is to determine how often the request button has been actuated within the 10 seconds until the crossover light toggles to green signal. If a crossover light change has been requested five times or more, the green phase will subsequently be extended from 15 seconds to 30 seconds.

Open the Explorer. In your program path (C:\BOSCH\ Tr−lights, if you have adhered to the default specified above), create a new subdirectory "STEP2" at the same level as "STEP1". Then, copy the STEP1 subdirectories to the new directory. The first program section is now available for editing your expansion in STEP2.

Click on Project Name in the WinSPS default configuration. The box below should now display the STEP1 and STEP2 fields. Click on STEP2 and open the editor.

First again, customize the symbol file.

You do not need to edit the Organization Module OM1.

# I0.0 Request\_button 00.0 Crossover lights red O0.1 Crossover\_lights\_green M0.0 Request\_marker M0.1 Time Marker 1 Crossover red green M0.2 Time\_Marker\_2\_Crossover\_green\_red M0.3 Counter Marker M0.4 Time meas 2 cross green red Counter 0 M0.5 Marker to set Counter M0.6 Marker for T2 M0.7 Marker\_for\_T3 M1.0 Step marker 1 M2.0 Step<sup>\_marker\_2</sup> T1 Time\_red\_green T2 Time green red T3 Time green red Counter not 0 C1 Request Counter

New Network Now, open the program module FC0 you have named "program1.pxo" and enter your changes.

Here, you must recreate the networks displayed in black color, or modify them if they already exist. The new program parts to be changed are high− lighted in the source code below.

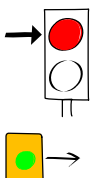

1 Set crossover signal to red

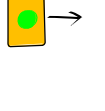

2 Evaluate the request button

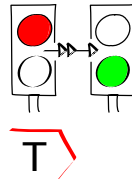

3 Time delay Red −> Green

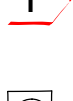

4 Set counter and decrement

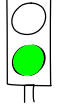

5 Switch crossover signal to green

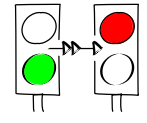

6 Time delay Green −> Red

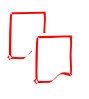

7 Determine the T2 Marker

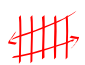

8 Time delay Red -> Green, if counter = 0

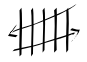

9 Determine the T3 Marker

10 Switch crossover signal to red

11 Module end

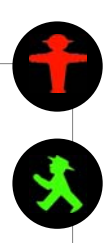

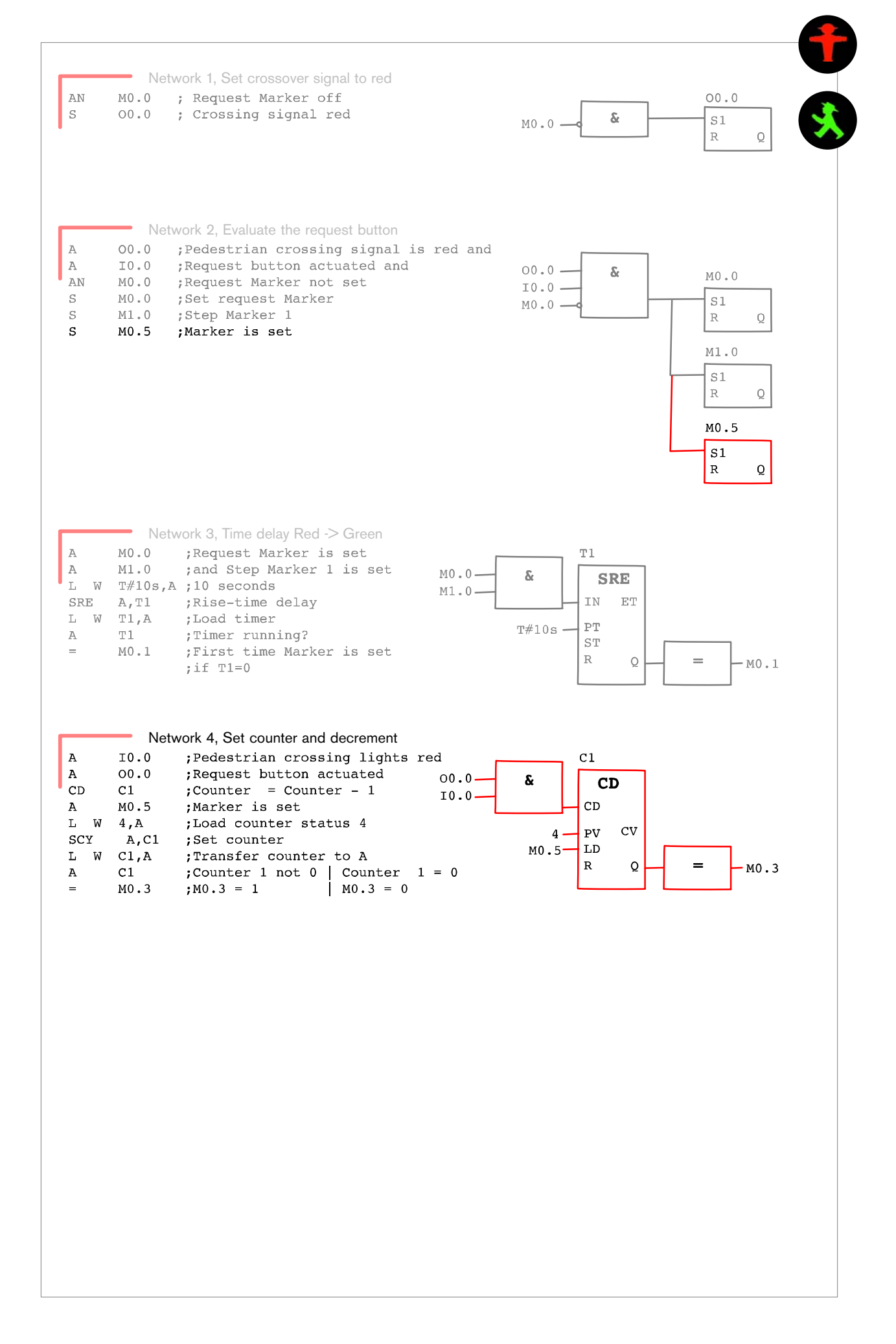

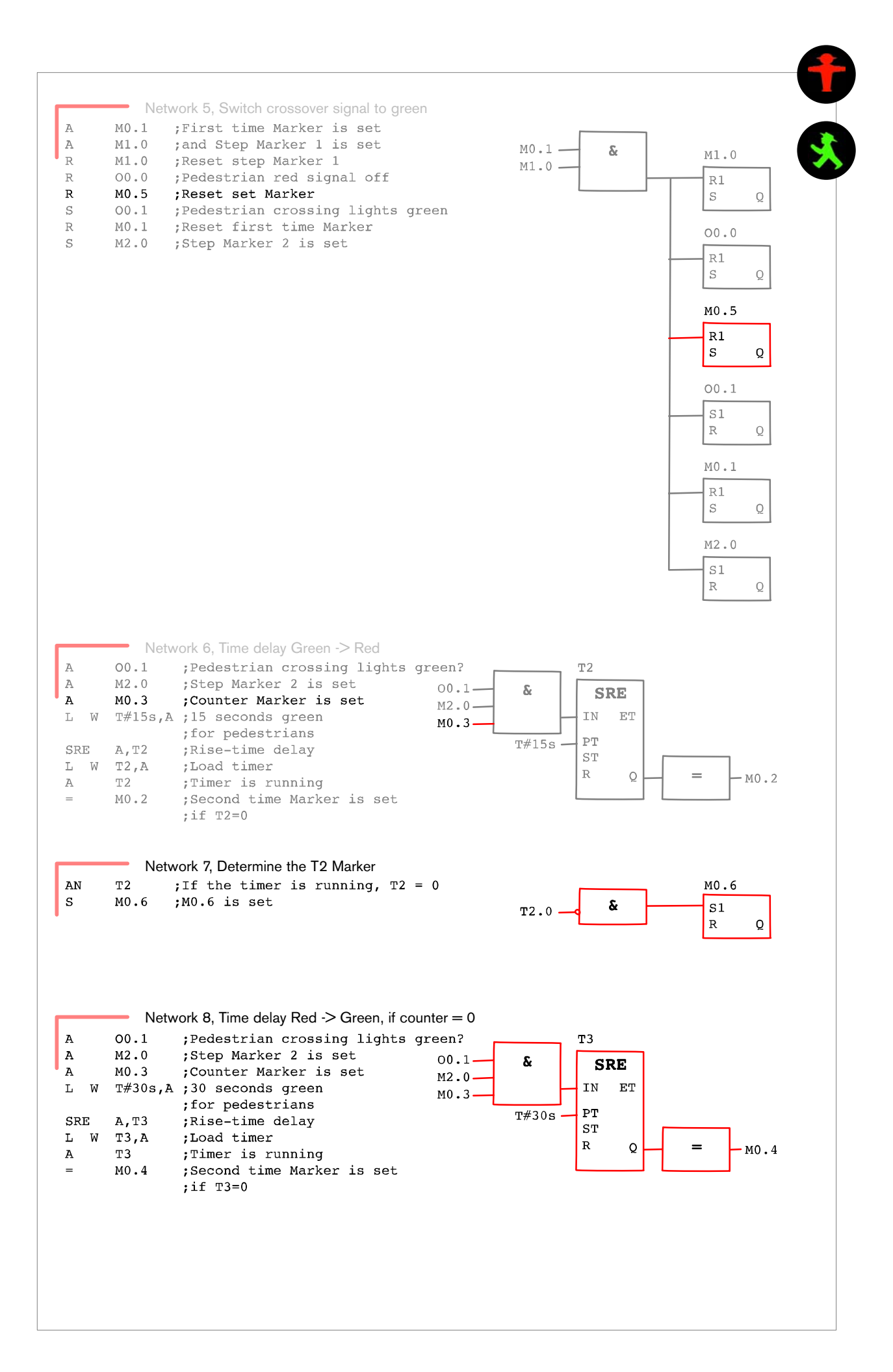

![](_page_52_Figure_0.jpeg)

53

### Loading, testing and modifying the program

Download the program to the controller with "Controller −> load". Now open the Monitor and test the program by setting and enabling I0.0 six times. However, repeat this sequence only once or twice.

You should now make a few changes in the program in order to familiarize yourself with WinSPS and the CL150.

Open the Editor again.

![](_page_53_Picture_4.jpeg)

Slightly modify the program and reload it to the controller.

You can, for example, extend or reduce times; or, you can add comments to disable markers that, on first sight, appear to you to be superfluous. The program process will then be different − monitor the reactions in the Monitor and find out why the program reacts this way.

In short, feel free to play around with the program. Maybe you will come up with a solution you like better than the existing one!

![](_page_53_Picture_8.jpeg)

# **Structured** programing

Structured programming is used to split the program into clearly organized, functionally and technologically interrelated modules for your PLC configuration.

Each one of the modules carries out a partial operation in the PLC configuration.

The advantages of structured programming are:

- a clearly organized program structure,
- programming and testing of subroutines,
- testing and editing of PLC jobs by the project team members
- multiple use of program modules
- simplified troubleshooting
- clear readability
- shorter programs

Organization Modules and Program Modules are available to realize structured program− ming.

Organization Modules (OMs) are called directly by the CL150 operating system. Therefore, they are mainly used for jobs closely related to the system.

The tasks of Organization Modules include error/interrupt handling, initialization of the CL150 and cyclic processing of the PLC program.

The PLC program is edited in the program modules.

Each one of the program modules should describe a functionally interrelated task. It can call up further program modules to process part of this task.

Program modules can be configured. When the module is called, the data required by it is passed as parameter value.

With the documented parameter values acting as interface, the modules can be encapsulated and inserted in the module library.

#### Module call with parameters

Input parameters are passed to the program module when it is called. The subordinate module returns the results in output parameters.

WinSPS manages

![](_page_54_Picture_615.jpeg)

The number of parameters is returned when the module is called.

![](_page_54_Picture_616.jpeg)

# Structuring the control program

The network of a sample program shows you how to configure and call a module. The crossover light function is not changed in this process.

We shall use Network no. 3 "Time delay red −> green". The master program calls and transfers the timer function and the parameters to a separate program module.

# Customizing the symbol file

In the symbol file, you must specify the new program module you are using for this configuration. The new module will be called "timer1.pxo". Enter the following row below the row calling the module "program1.pxo"

FC1,R TIMER1

Save the symbol file.

# Configuring a module

First, we shall create the program module "timer.pxo".

¥

**timer1.pxo**

This program module is to be called with three parameters. First, create the new module and then customize your parameter data.

You can edit the parameters in a separate window of the WinSPS Editor under Edit −> Edit Parameter List...".

Input data for the parameter header:

P0 Bool Step\_Marker\_1

VAR\_INPUTP

P1 Bool Request Marker

VAR\_INPUTP

P2 Bool Time Marker 1

VAR\_OUTPUT

# The new program module "timer1.pxo"

![](_page_55_Figure_20.jpeg)

The new program module timer1.pxo" consists of two networks

![](_page_55_Picture_22.jpeg)

Copy network 3 from the module "program1.pxo" to the new module and replace

M0.0 with P0 M1.0 with P1 and M0.1 with P2.

Save the completed module "timer1.pxo".

![](_page_56_Figure_0.jpeg)

![](_page_57_Picture_0.jpeg)

# Memory structure

The CL150 is equipped with RAM and Flash EPROM memory modules.

The RAM area is a volatile read− write memory that must be battery buffered to protect against power failure, thus protecting against the loss of the PLC program and remanent data.

EPROM memory is non−volatile, which means that program and data modules loaded to the EPROM are still available after a power failure. However, the actual data of remanent areas and of the data field are lost if no buffer battery is installed.

# CL150 operating modes

The CL150 operates in two modes: with and without battery. In battery mode, all memory data and the setting of the real−time clock are retained when the power supply is switched off. After the power supply is switched on again the controller picks up operation with the values contained in the memory before power was switched off.

With operation without battery, the RAM and data memory restart in an undefined state after power is switched on again. The real−time clock is set to 01.01.00 / 00:00, the weekday is not defined. All modules contain their initialization values. User data are deleted.

You declare the operating mode of the CL150 in the Initialization Flag DW02 bit 7, of the Initialization Module OM2:

DW0, bit 7=0 no battery DW0, bit 7=1 battery mode

Delivery state of the CL150: no battery mode.

# Remanent behavior

The CL150 provides a remanent memory area for storing operand values. The memory is battery buffered and protects data in case of power failure and operating mode transitions Run/Stop and Network On. This remanence area can be modified in OM2.

Without changes in OM2, the remanent memory area contains:

Marker M76 to M152 Counter C32 to C63 Times T64 to T127

The complete Data Field, Data Modules and Monitor Fixings also stay remanent.

![](_page_57_Picture_16.jpeg)

![](_page_58_Figure_0.jpeg)

In the CL150 controller you can utilize two fast hardware counters or, as an alternative, three interrupt inputs. The controllers CL150A and CL151A can be used to process analog values.

# **FIFIFIED** CL150 interfaces

 $\mathbb{H}$ 

# **Onboard**

### hardware counters

These are two fast 32−bit up/down hardware counters. They can count pulses, regardless of the PLC I/O cycle. Both counters can process their own tasks. You can configure I0.0/ I0.1 and I0.2/I0.3 as fast counters.

The default setting of both counters is specified in the Organization Module OM2. When using these counters you must implement this Organization Module in the PLC program.

Declared is

- the counter default values,
- an upper and lower setpoint, • outputs to be set
- instantaneously after the setpoint is reached,
- control data for edge detection and default count direction.

# Interrupt inputs

With the help of the three alarm/ interrupt inputs I0.0 to I0.2 the PLC can react instantaneously, regardless of program signal transitions at the input.

An input signal transition from 0 to 1 triggers a peripheral interrupt in the PLC. This interrupt stops the current PLC program process and starts one of the three Organization Modules OM10, OM11 or OM12.

This input function is enabled if the interrupts are enabled and if OM10 to OM12 are implemented in the program.

One Organization Module is assigned to each interrupt input. The first input has the highest priority. This means that the program in Organization Module OM10 can not be interrupted by an interrupt of the second or third input.

The PLC program continues at the break point after it has processed the interrupt request.

# Analog data processing

X 24

 $\overline{\mathsf{I}}$ 

The CL150A and CL151A are equipped with two analog inputs and one analog output. Without additional modules they can therefore process measuring data, for example, for monitoring temperature, filling levels and pressure or tasks for controlling motor controllers or slide valves.

The analog signals are connected to the X23/X24 interfaces. These analog inputs operate with a resolution of 10 bits and in a voltage range of 0 to 10 V.

At the analog output the signal is made available on two cables as voltage value (X12) or current value (X13). The nominal range of the voltage signal is 0...10 V or −10...+10 V, that of the current signal is 0...20 mA.

The system area of the controller contains the data for analog data processing.

![](_page_59_Picture_23.jpeg)

![](_page_59_Picture_24.jpeg)

10.2: Interrupt 2, call OM12 10.1: Interrupt 1, call OM11 I0.0: Interrupt 0, call OM10

# Technical data of the CL15x, CL15xA

# Classification:

Control systems of the lower and medium performance class

Module rack dimensions (WxHxD) in mm 123/184 x 105 x 38 without connectors Weight  $350 g / 60 g$ 24−V voltage supply Current consumption up to 1.2 A,

inrush current up to 25 A

#### Editing time

Bit instruction min. 0.6µs Word instruction min. 0.6µs Module instruction min. 46 µs I/O image in 0.6 to 1.9 ms 64 KB RAM program memory and 64 KB Flash EPROM

RAM buffering with lithium battery

![](_page_60_Picture_8.jpeg)

12 Organization Modules, OM1 to OM3, OM5, OM7, OM9 to OM12, OM17 to OM19 128 Program Modules, FC0 to FC127 128 Data Modules, DM0 to DM127 8 kByte Data field, DF0 to DF8191 256 bytes system area, S0 to S255 Nesting depth 32 blocks 7 bracket levels Address format: BIT, BYTE, WORD, DOUBLEWORD for constants

384 digital inputs I0.0 to I47.7 256 digital outputs, O0.0 to O31.7 1216 Markers, M0.0 to M151.7 4 registers, Word length 128 timers, T0 to T127 64 counters, C0 to C63 2 fast counters, 32 bits, max. 10 kHz Analog inputs: CL15xA: 2 Analog outputs CL15xA: 1

![](_page_61_Picture_0.jpeg)

• Bosch CL150, CL151, CL150A, CL151A −DP, −CAN, −IBS, −DEV Controller Manual / Operation List Order no. 1070 072 188

![](_page_61_Picture_2.jpeg)

The Bosch Training Center "AT−didactic" offers product training related to the economic use and operation of industrial controlling techniques.

- Programmable Logic Controllers (PLC)
- Numeric Controls (CNC)
- Robot Controls (RC)
- Electrical Servo−drive systems
- Welding controls

You can order the detailed training program by calling Germany +49 (0) 60 62 / 78-6 02 or per fax +49 (0) 60 62 / 78-8 33

# **Glossary**

![](_page_62_Picture_622.jpeg)

![](_page_63_Picture_814.jpeg)

![](_page_64_Picture_233.jpeg)

# Index

# A

Absolute Addresses, 31 Address areas, 38 Addressing BIT operands, 37 Addressing, 11 Alerts, 19 Analog value processing, 60 Arithmetic functions, 35

### B

Basic device, 8, 9 Battery mode, 58 Binary commands, 30 Bracket functions, 31 Buffer battery, 58

### C

Checking the data communication, 15 Comment header, 19 Comments, 27 Compare instruction, 35 Connecting a data link, 15 Connection X31, 15 Constants, 38 Controller variants, 8, 9 Copy key, 59 Counter instructions, 32 Creating a file, 20 Creating a PLC configuration, 16 Creating networks, 20 Cross−reference lists, 27 Customizing communication parameters, 15

# D

Data Field, 39 Data Modules, 39 Data transfer, 15 Disruption of data communication, 15

# E

Editor, 17 EPROM memory, 58 Error abbreviations, 19

### F

Fieldbus interface, 8 File structure, 16 Fixing, 48 Flash EPROM memory, 58

# H

Hardware counter, 60

# I

Indirect addressing, 37 Installation program, 14 Installing WinSPS, 14 Instruction overview, 28, 29 Interface testing, 15 Interfaces, 60 Interrupt input, 60 Interrupt input, 60

# L

Licensing WinSPS, 14 Literature, 62 Load instruction "L", 35 Loading the program, 59 Logical link result (VKE), 30 Logical links, 30

# M

Memory structure, 58 Module interface, 7 Module library, 55 Module rack, 7 Monitor, 23

# N

Network, 30

# O

Opening a file, 20 Operand address, 36 Operand field editor, 25 Operand status, 25 Operating modes, 58 Operating without battery, 58 Organization Module OM1, 19 Organization Modules, 39, 55

# P

Parameter call, 55 Peripheral interrupt, 60 PLC program in FBS, 20 Preset, 16 Printing, 27 Program Modules, 39, 55 Programming times, 33 Programming, 19 Project directory, 16 Project path, 16

# R

RAM memory, 58 Register, 35 Remanence behavior, 58

# S

Serial interface, 15 Stack processing, 27 Start address, 11 Startup modes, 59 Status bit, 35 Symbolic names, 31 Symbolic operands, 31 System status, 24

# T

Technical data, 61 Testing the program, 26 Time constant, 33 Time diagrams, 33 Time instructions, 33 Training, 62 Transfer instruction "T", 35

# U

Uninstalling WinSPS, 14

# V

V24 cable K19, 15 Variable types, 38 Voltage supply, 10

# W

WinSP overview, 13 WORD operands, 36

# **Bosch Automation Technology**

### **Industrial hydraulics**

Robert Bosch GmbH Geschäftsbereich Automationstechnik Industriehydraulik Postfach 30 02 40 D-70442 Stuttgart Fax +49 (0) 7 11 8 11-18 57

#### **Mobile hydraulics**

Robert Bosch GmbH Geschäftsbereich Automationstechnik Mobilhydraulik Postfach 30 02 40 D-70442 Stuttgart Fax +49 (0) 7 11 8 11-17 98

#### **Pneumatics**

Robert Bosch GmbH **Geschäftsbereich** Automationstechnik Pneumatik Postfach 30 02 40 D-70442 Stuttgart Fax +49 (0) 7 11 8 11-2 45 30

#### **Assembly technology**

Robert Bosch GmbH **Geschäftsbereich** Automationstechnik Montagetechnik Postfach 30 02 07 D-70442 Stuttgart Telefax +49 (0) 7 11 8 11-77 77

#### **Drive and control technology**

Robert Bosch GmbH Geschäftsbereich Automationstechnik Antriebs- und Steuerungstechnik Postfach 11 62 D-64701 Erbach Fax +49 (0) 60 62 78-4 28

### **Tightening and press-fit systems-**

Robert Bosch GmbH Geschäftsbereich Automationstechnik Schraub- und Einpress-Systeme Postfach 11 61 D-71534 Murrhardt Fax +49 (0) 71 92 22-1 81

#### **Deburring technology**

Robert Bosch GmbH Geschäftsbereich Automationstechnik **Entgrattechnik** Postfach 30 02 07 D-70442 Stuttgart Fax +49 (0) 7 11 8 11-3 34 75

#### **AT-didactic**

Robert Bosch GmbH **Geschäftsbereich** Automationstechnik didactic Berliner Straße 25 D-64701 Erbach Fax +49 (0) 60 62 78-8 33

Subject to technical modifications

Your concessionary

![](_page_66_Picture_19.jpeg)

![](_page_66_Picture_20.jpeg)

Robert Bosch GmbH Geschäftsbereich Automationstechnik Antriebs- und Steuerungstechnik Postfach 11 62 D-64701 Erbach Fax +40 (0) 60 62 78-4 28

**1070 072 346-101 (01.04) GB** · HB IN · AT/PLS · Printed in Germany